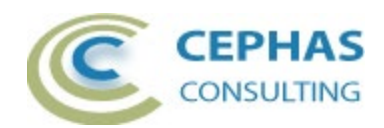

## **UML® Validation Extension**

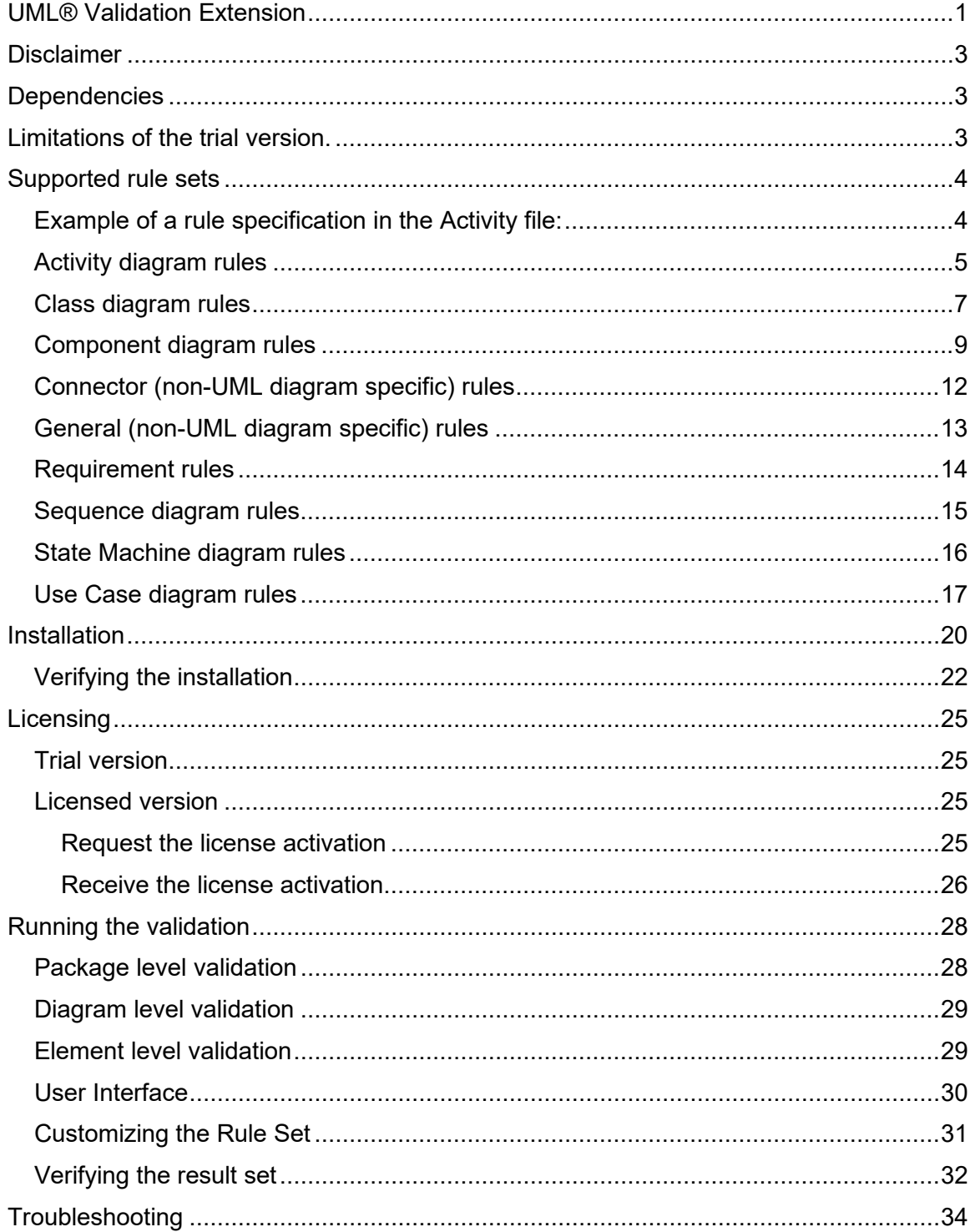

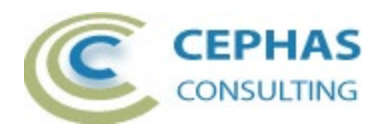

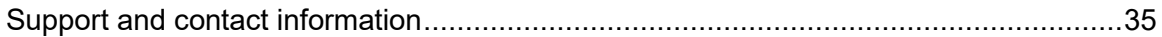

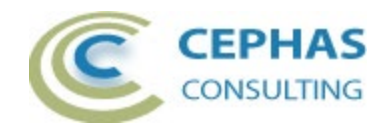

## **Disclaimer**

Version 4.5.x of the *UML Validation Extension:*

- Has been successfully tested for deployment with Enterprise Architect version 15.x, and 16.x (both 32- and 64-bit versions). There is no guarantee that versions prior to EA 15.x will work properly. No effort will be made to support earlier releases of Enterprise Architect.
- Is not compatible with previous versions of the add-in. The license key remains valid, but the old product needs to be uninstalled before upgrading.

The add-in, as well as these guidelines, may or may not be applicable to any later version of the tool as released by the vendor, Sparx Systems. If required, updates to this software will be made available to support future versions of Enterprise Architect.

Great care has been taken during development to use SQL statements that are supported across the common backend database platforms:

- SQLite (QEA and QEAX Sparx Systems file based repositories).
- Firebird
- MySQL 8.0
- SQL Server 2019
- Oracle (Express Edition 21c).

Note that Microsoft Access databases are NOT supported.

Should a statement fail to execute correctly, please refer to the **Troubleshooting** part of this User Guide for assistance.

If any other problems are encountered, either during installation or operation of this software, please [contact us](#page-34-0) through any of the channels listed at the bottom of this document.

## **Dependencies**

The add-in depends on the following components being installed on the system:

- Interop.EA.dll (part of the standard Sparx installation files).
- Microsoft .Net Framework 4.8.

#### **Limitations of the trial version.**

The following limitations apply to the trial version:

- The software activation is granted for five (5) consecutive days only.
- Only the first five (5) rule matches for any rule are reported back to the User.
- Only the first twenty (20) rule violations are reported back to the User per Enterprise Architect session.

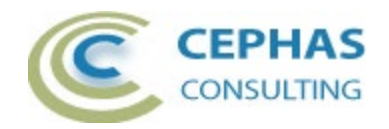

## <span id="page-3-0"></span>**Supported rule sets**

A global property for the entire rule configuration file can be set to exclude all Packages with a particular Status value (see screenshot below). This allows filtering out sandbox or other non-production models from the result set.

**Note that this filter option only applies to validations performed at the [Package](#page-27-0)  [level](#page-27-0) (sub-Packages are automatically included unless explicitly filtered out).**

The rules are split into separate files relating to specific model constructs being validated: [Activities,](#page-4-0) [Classes,](#page-6-0) [Components,](#page-8-0) [Connectors,](#page-11-0) [Requirements,](#page-13-0) [Interactions](#page-14-0)  [\(Sequence\),](#page-14-0) [State Machines](#page-15-0) and [Use Cases.](#page-16-0) In addition, a [General](#page-12-0) rule set validates aspects of the model not specific to UML.

A special "ALL\_RULES" file runs all of the rule files in sequence.

#### *Example of a rule specification in the Activity file:*

```
xml version="1.0" encoding="utf-8" standalone="yes"?
<!DOCTYPE Validations >
<validations Version="4" RunSilent="False" VerboseLevel="2" IgnorePackageWithStatus="">
    <ACT Description="Activity Diagram Validations">
      <Elements>
        <ObjectsWithNoClassifier Enabled="True" ID="PartitionWithNoClassifier" Description = "Verify
        Activity Partitions have a Classifier defined">
          <ElementType Name="'ActivityPartition'" MatchFilterCriteria="True" />
          <ElementMetatype Name="" MatchFilterCriteria="True" />
        </ObjectsWithNoClassifier>
```
Note the option for the entire file to:

- Ignore Packages with a specific status value.
- Run the validation in silent mode (i.e. no prompts).
- Set the verbosity level of the ouput log.

While the structure of each rule may vary considerably, some of the consistent properties are:

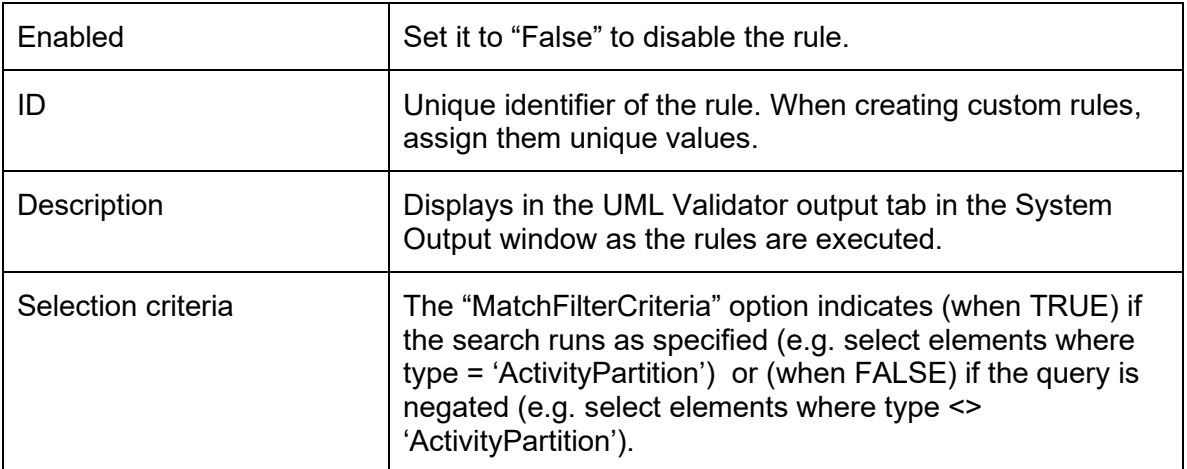

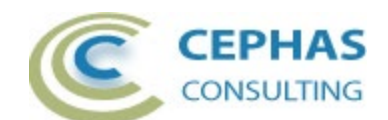

## <span id="page-4-0"></span>*Activity diagram rules*

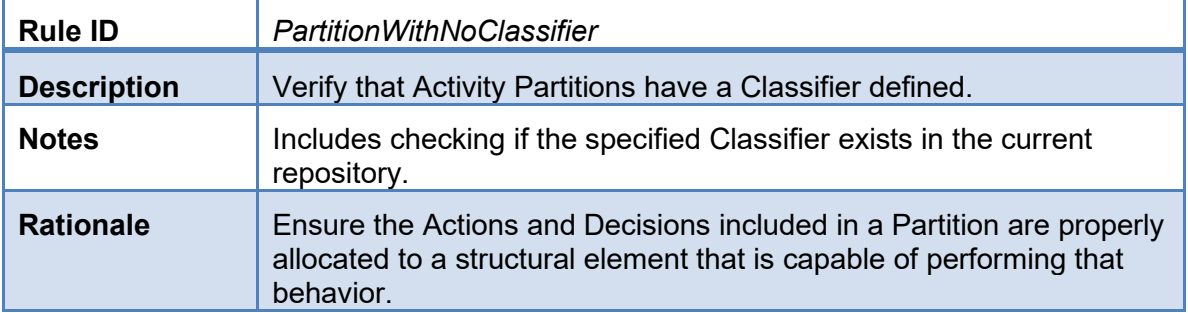

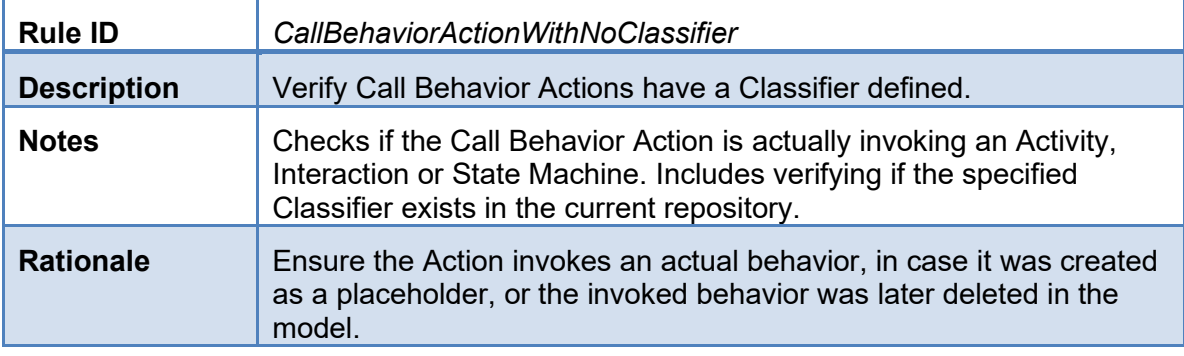

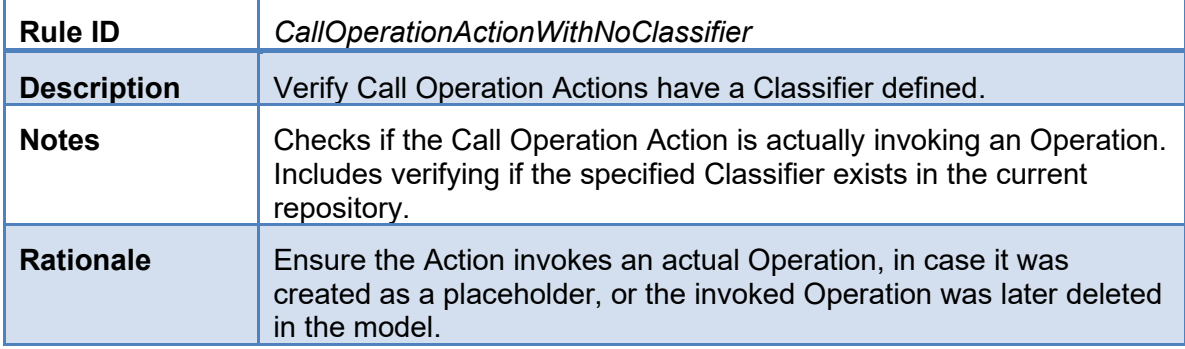

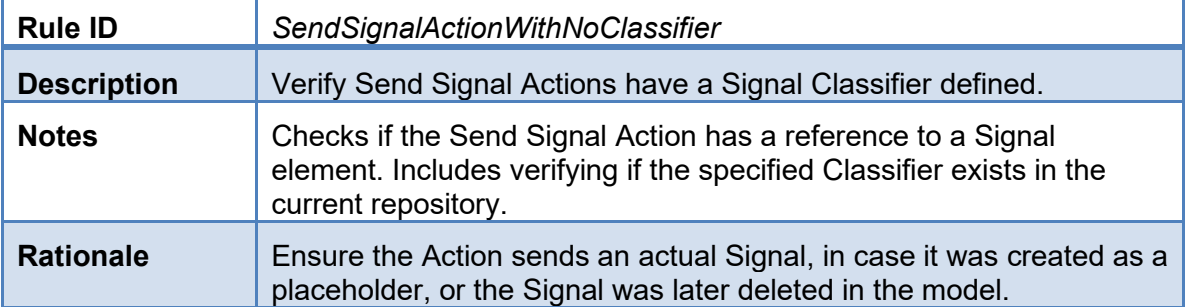

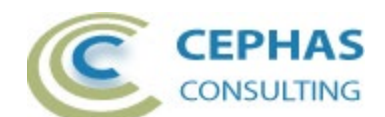

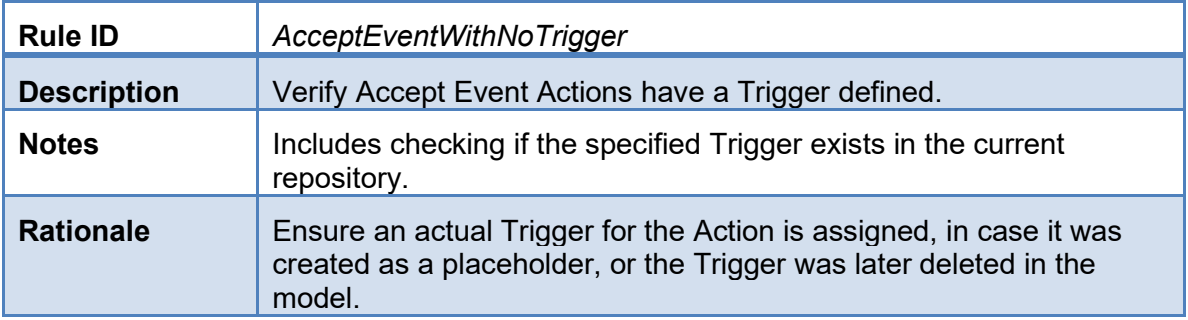

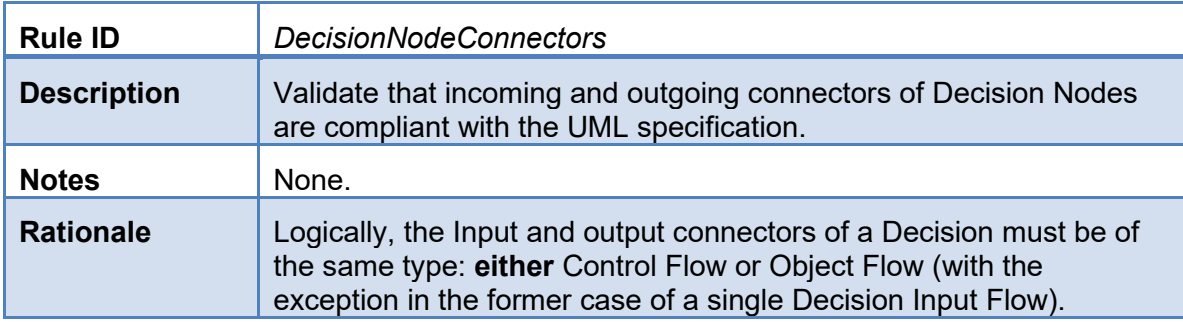

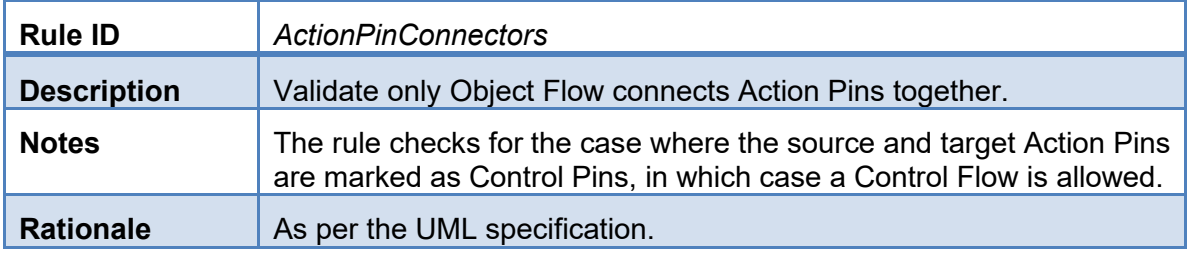

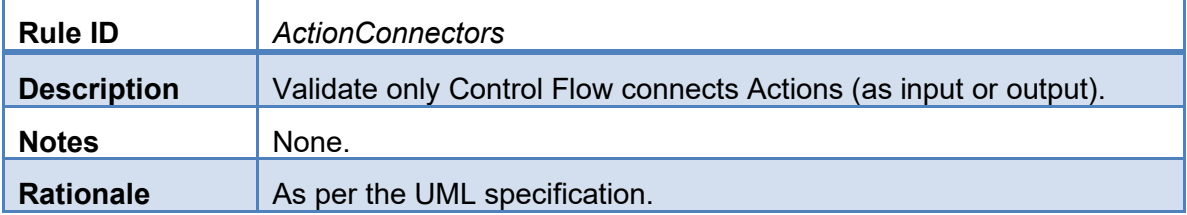

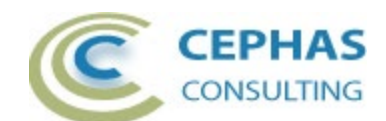

## <span id="page-6-0"></span>*Class diagram rules*

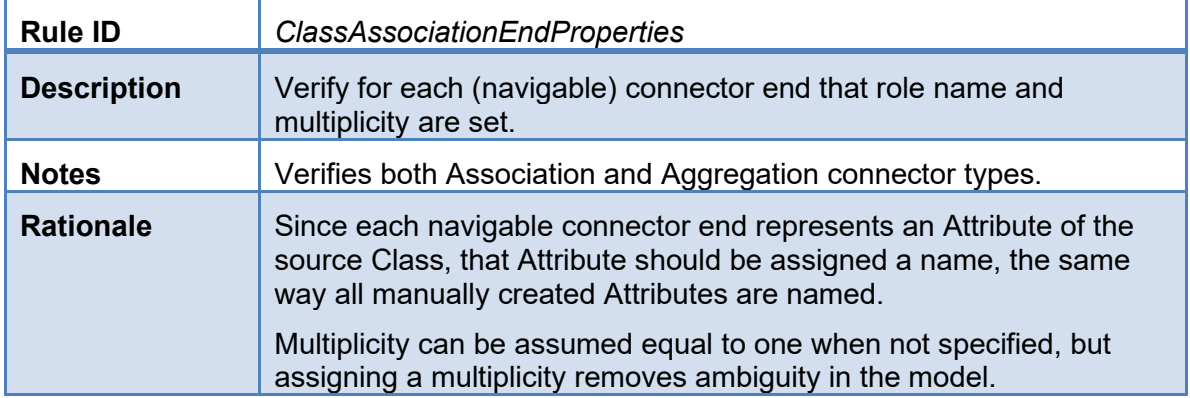

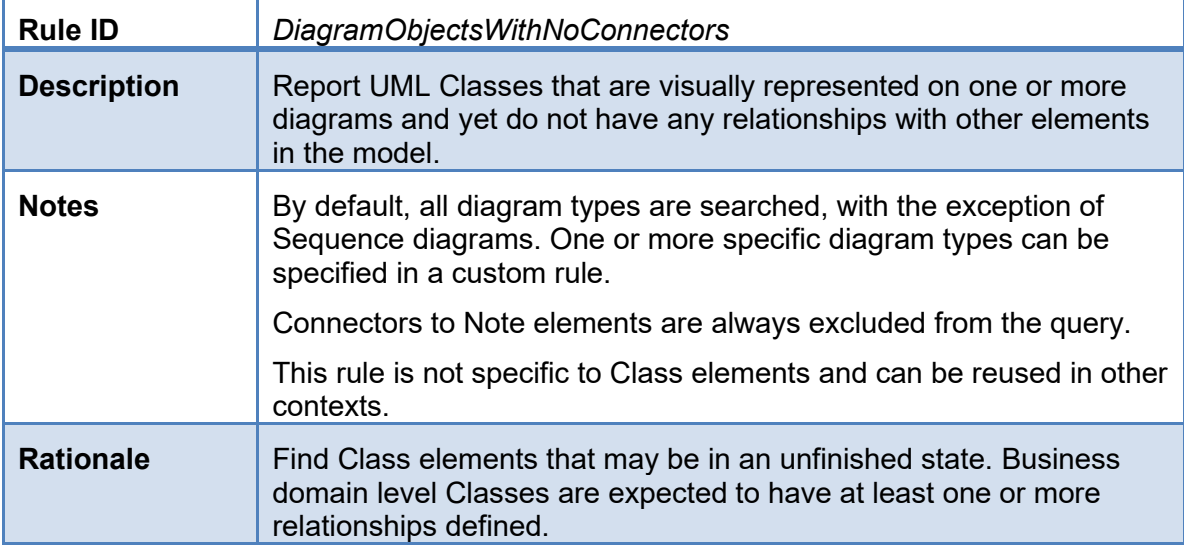

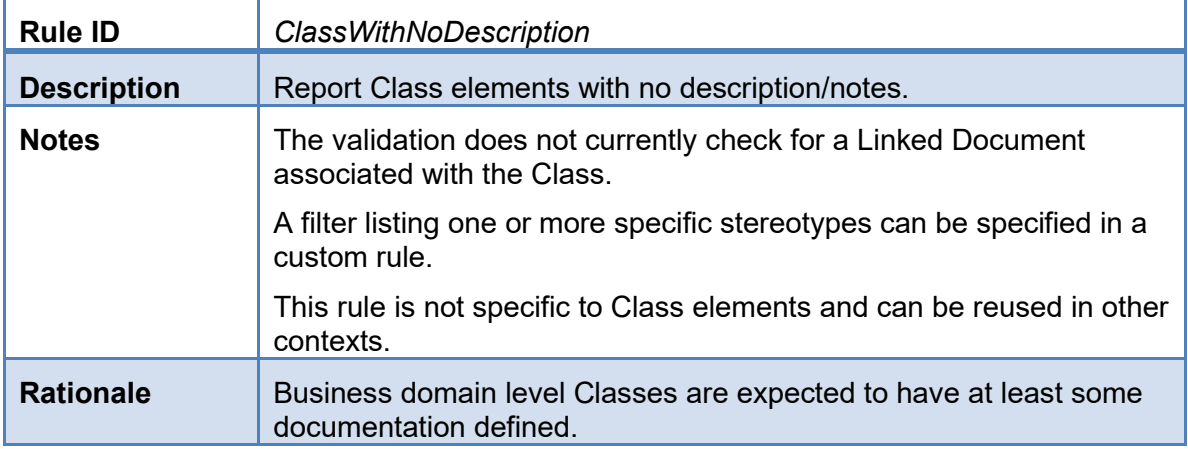

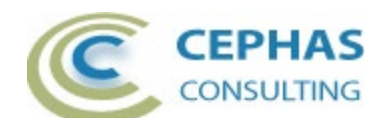

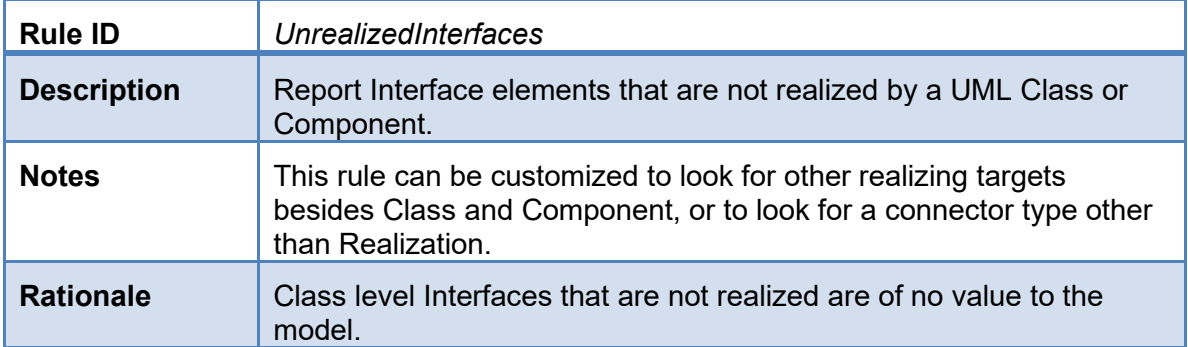

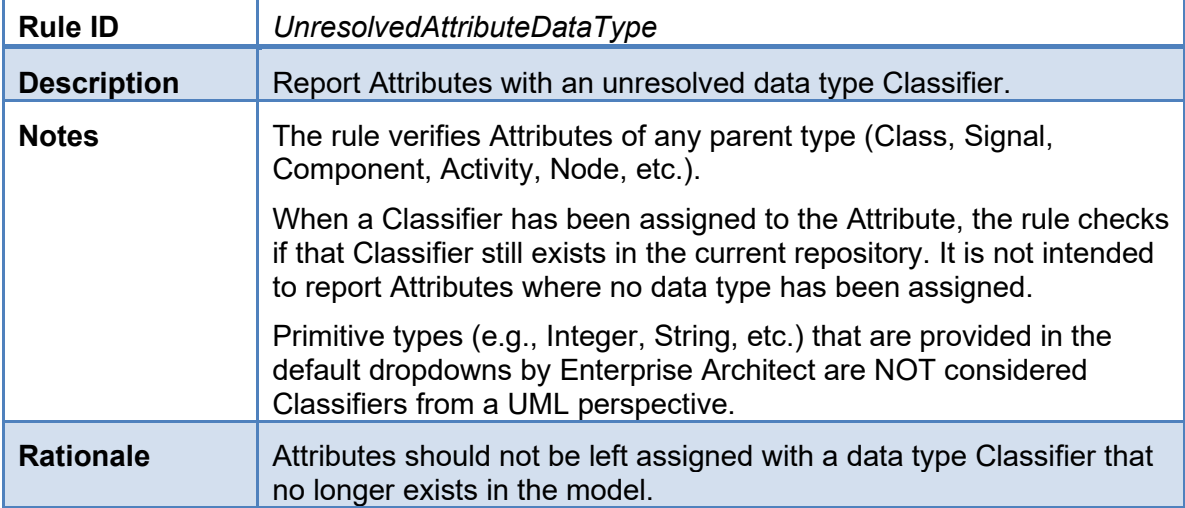

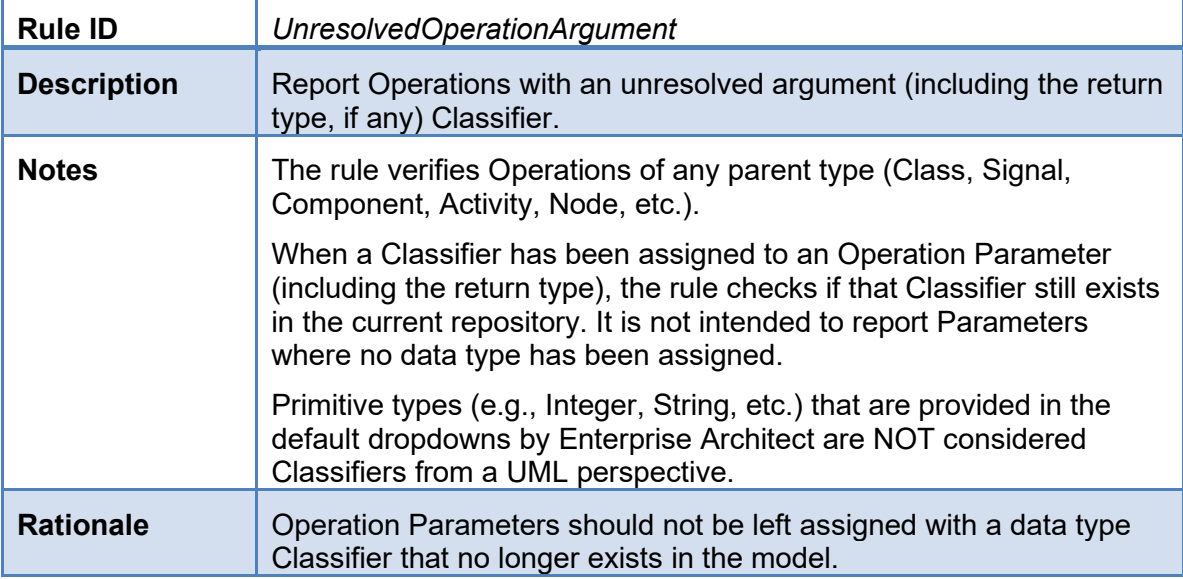

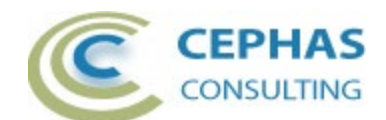

## <span id="page-8-0"></span>*Component diagram rules*

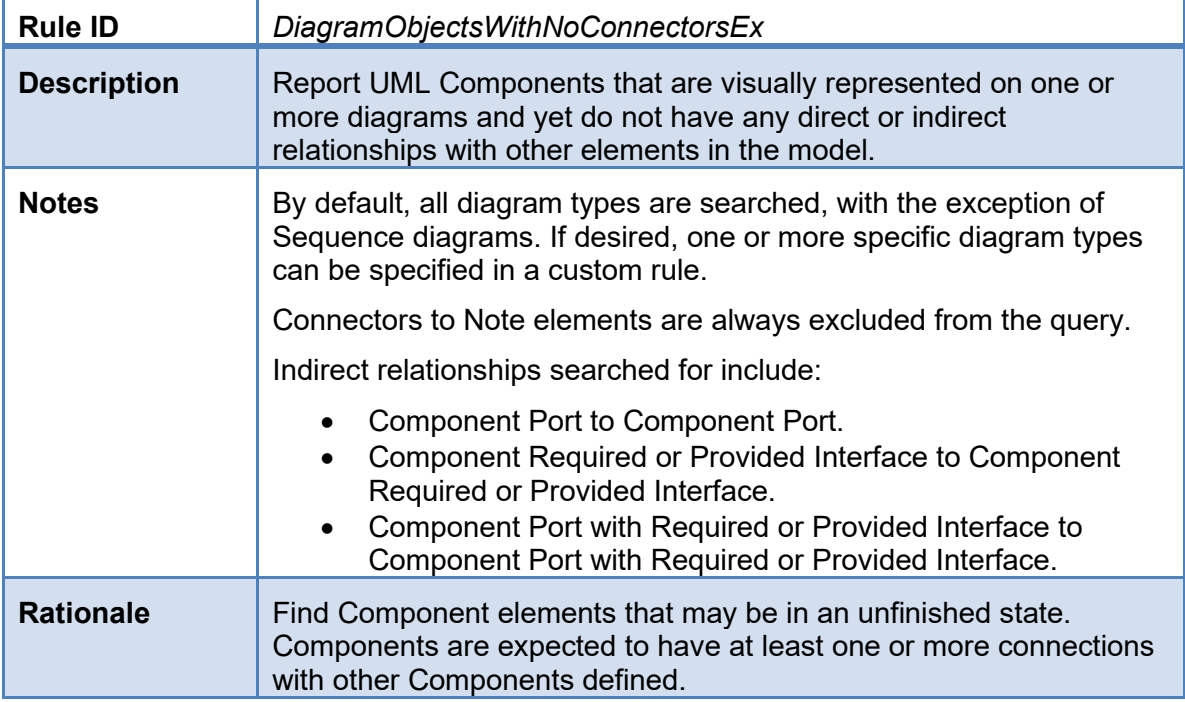

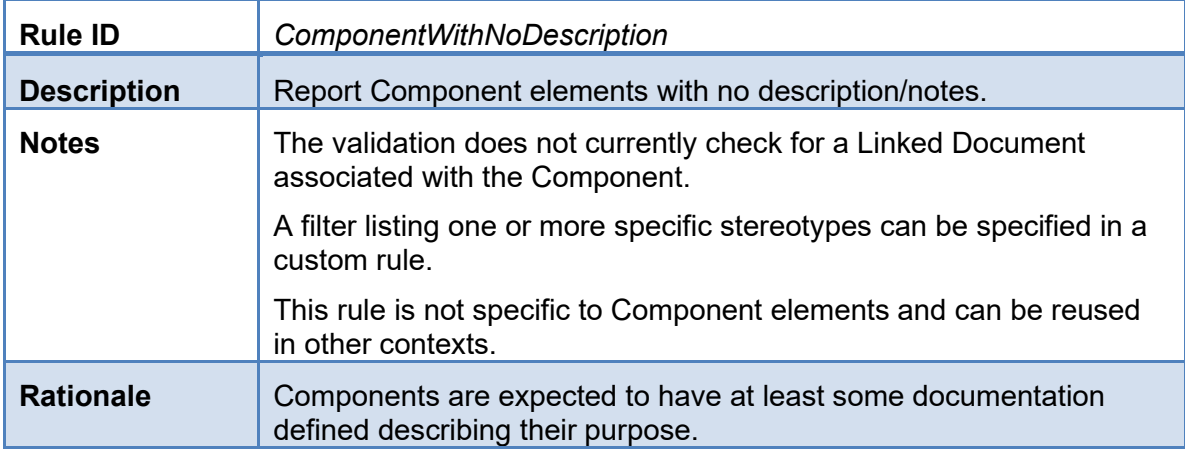

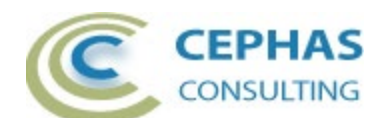

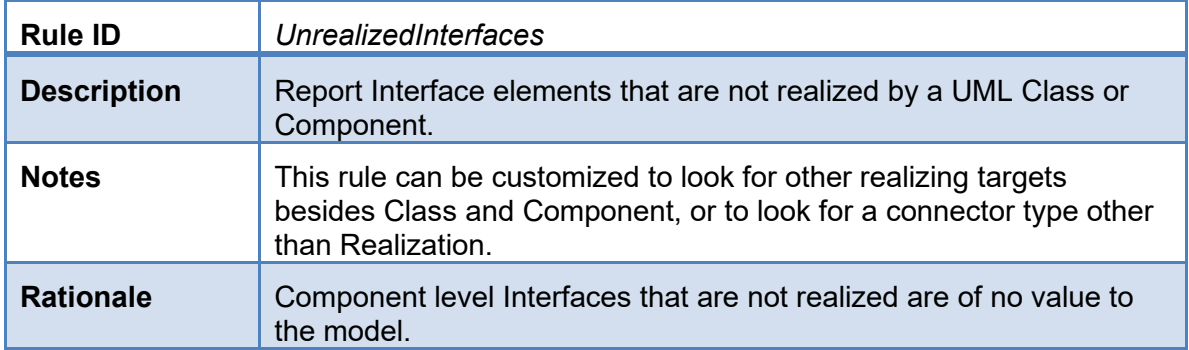

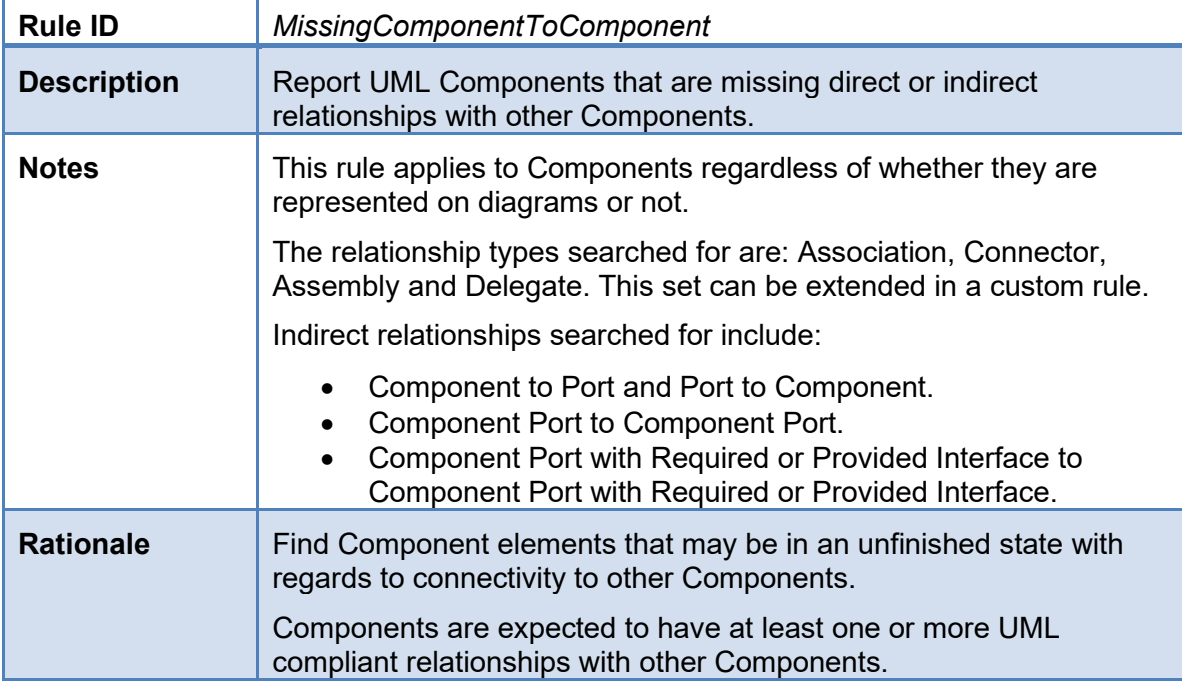

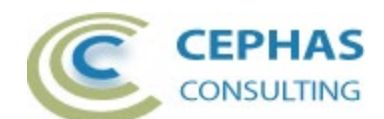

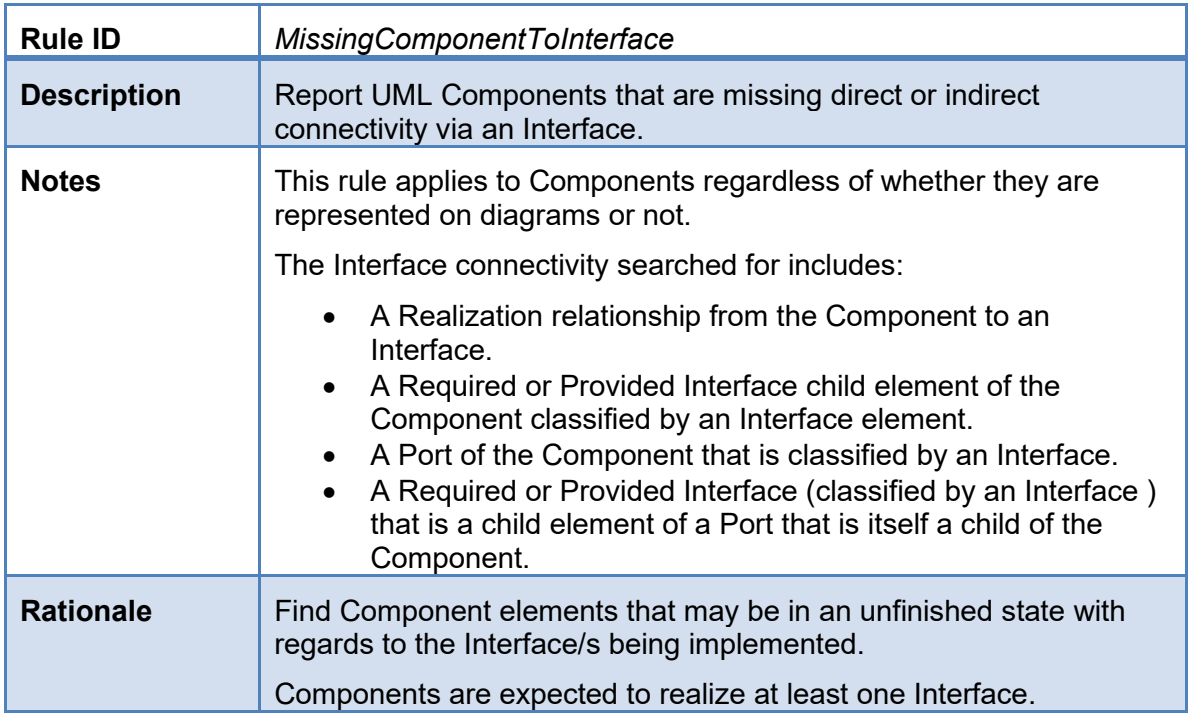

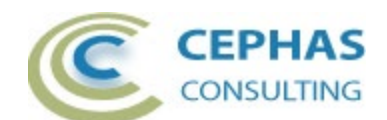

## <span id="page-11-0"></span>*Connector (non-UML diagram specific) rules*

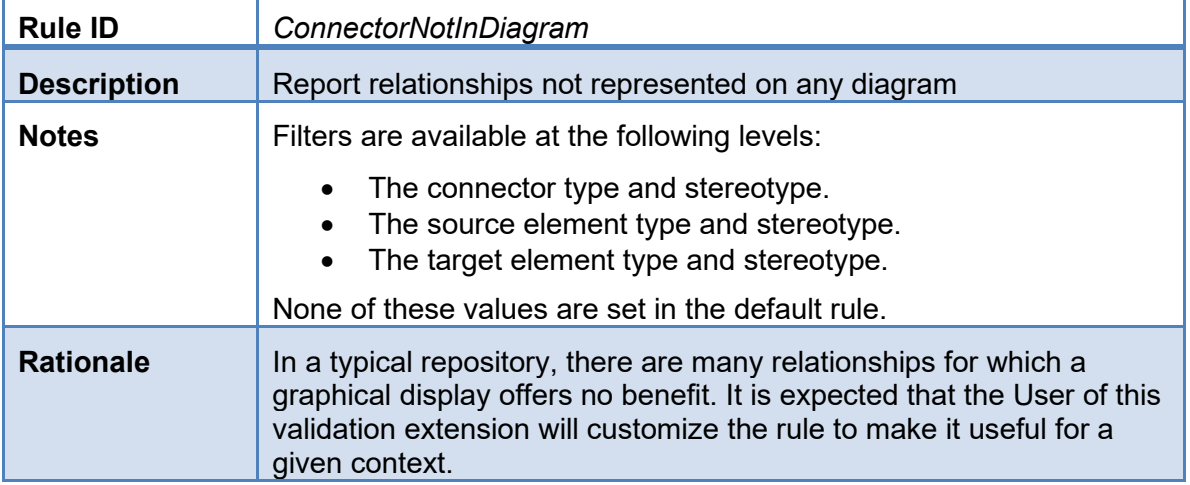

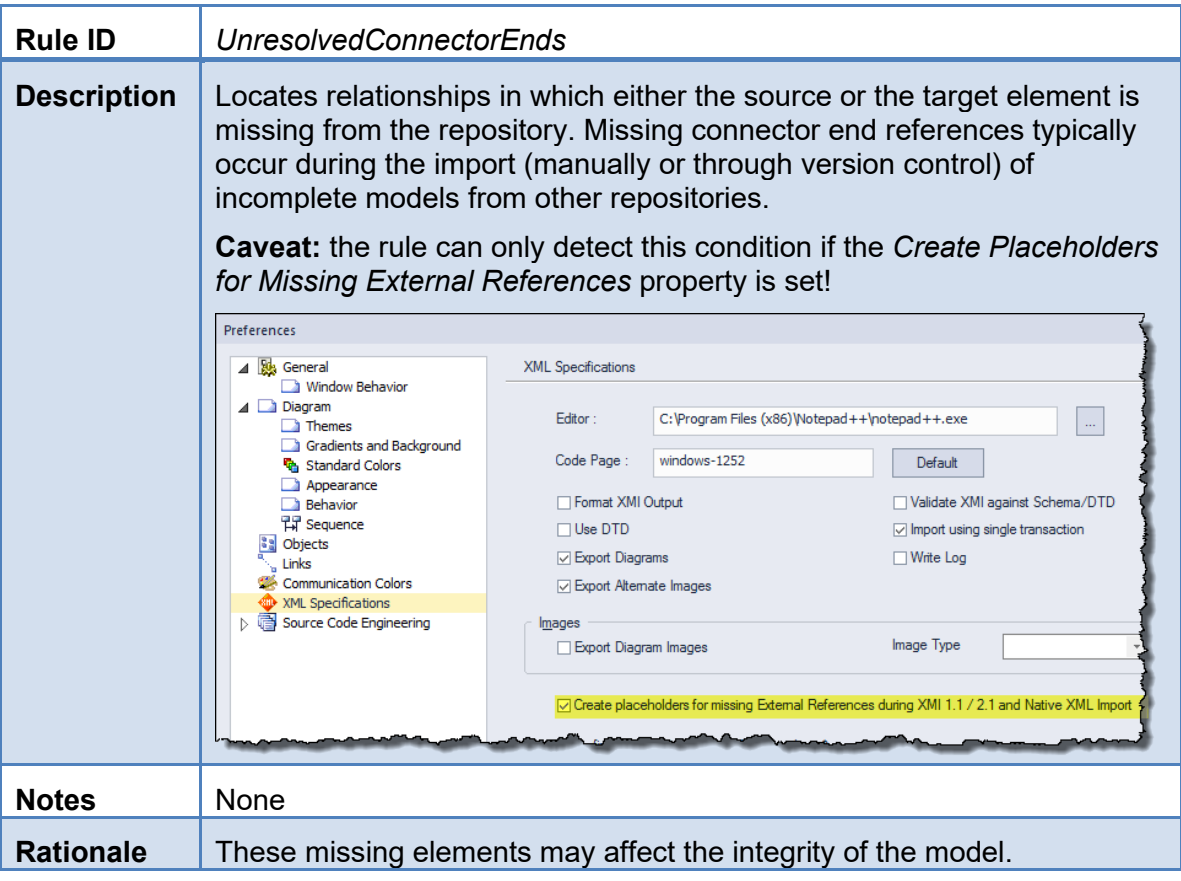

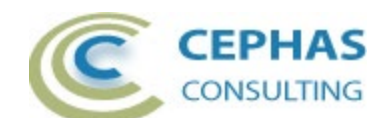

## <span id="page-12-0"></span>*General (non-UML diagram specific) rules*

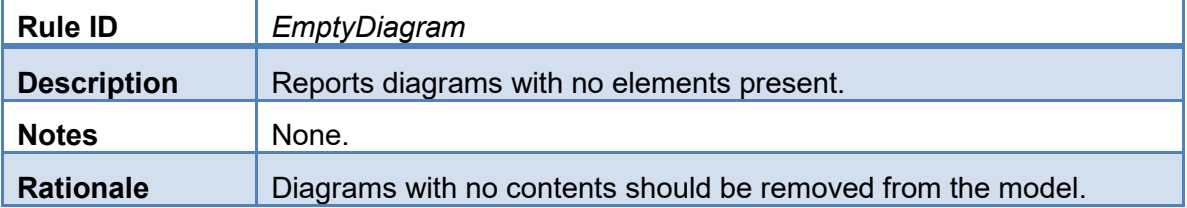

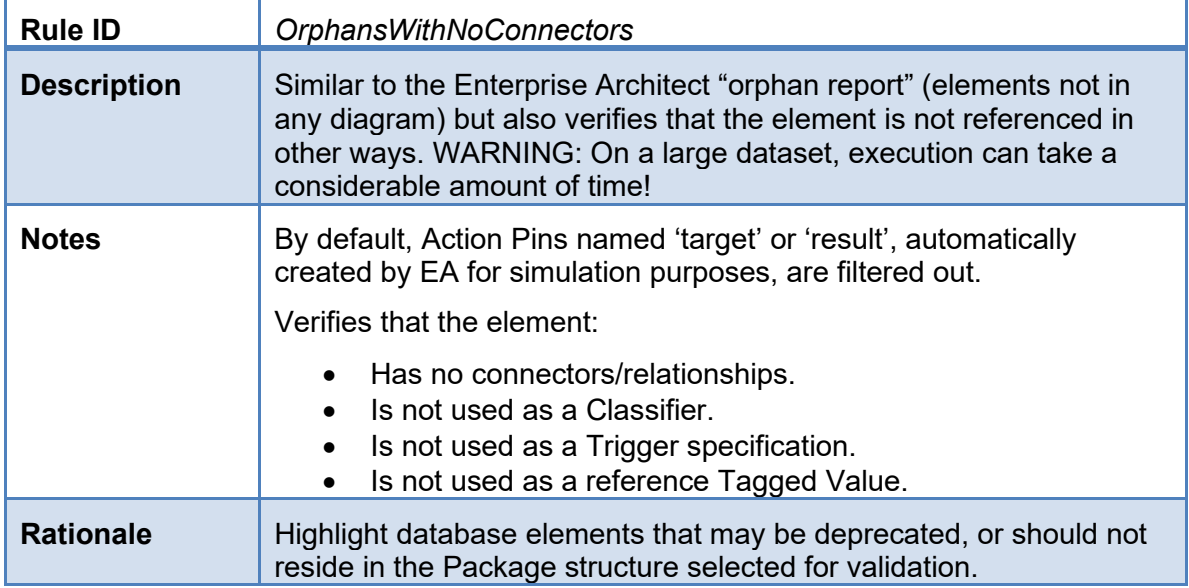

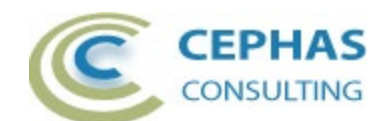

## <span id="page-13-0"></span>*Requirement rules*

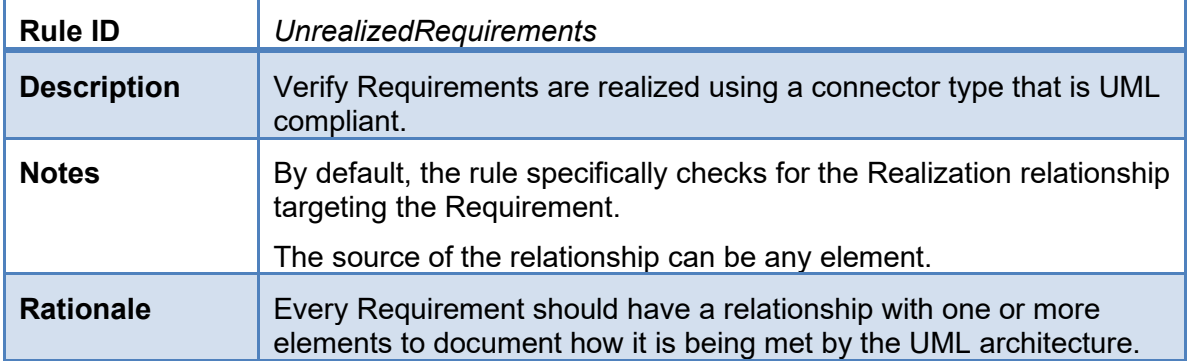

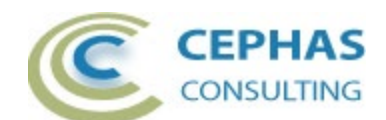

## <span id="page-14-0"></span>*Sequence diagram rules*

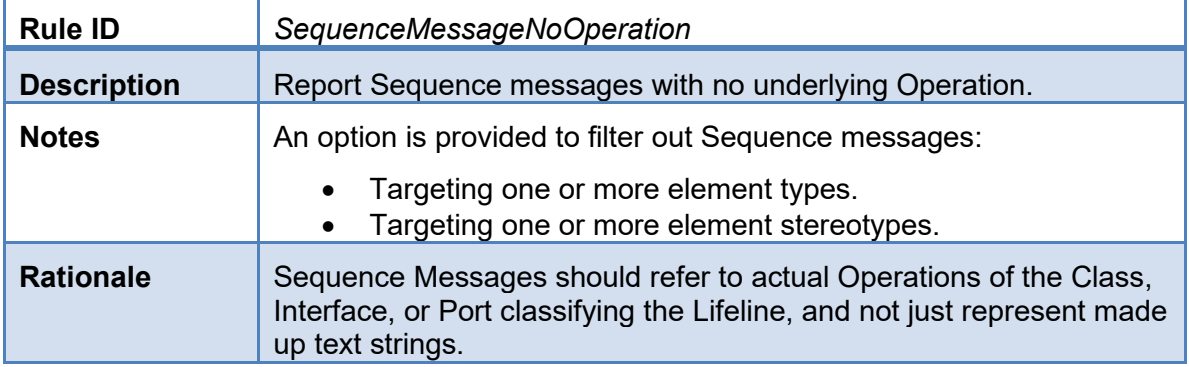

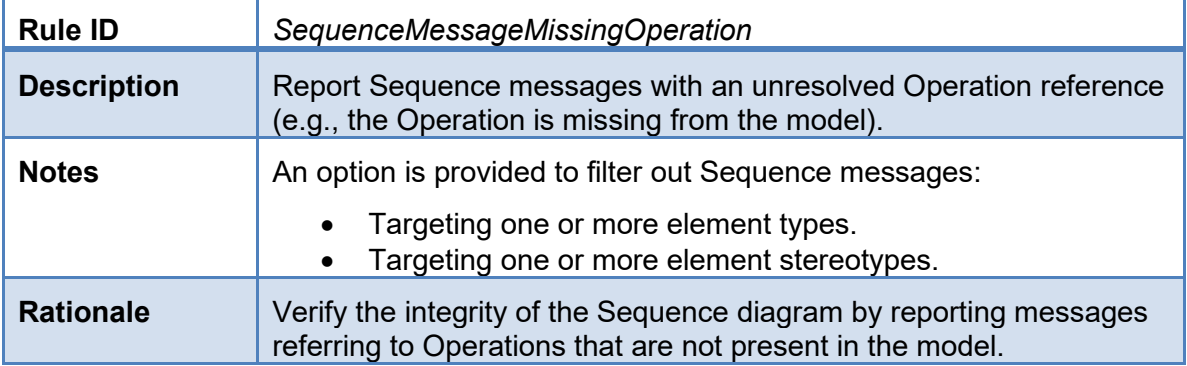

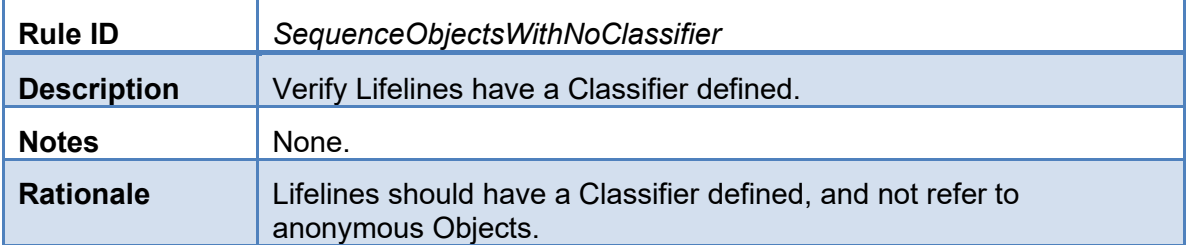

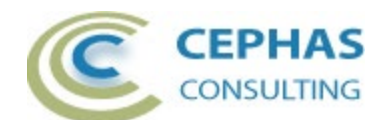

# <span id="page-15-0"></span>*State Machine diagram rules*

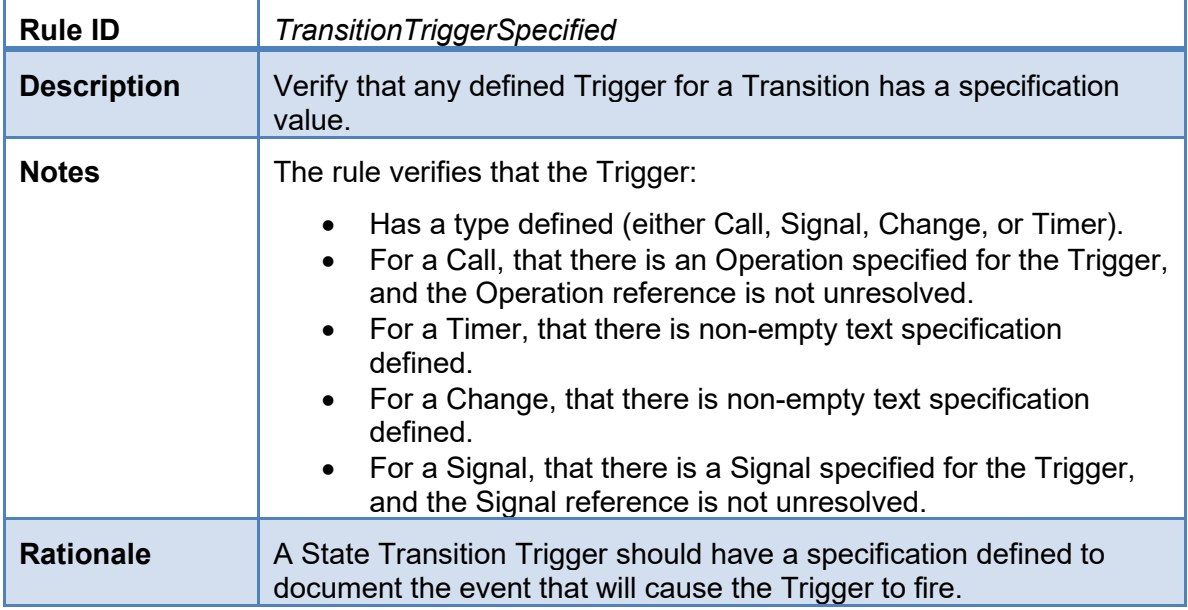

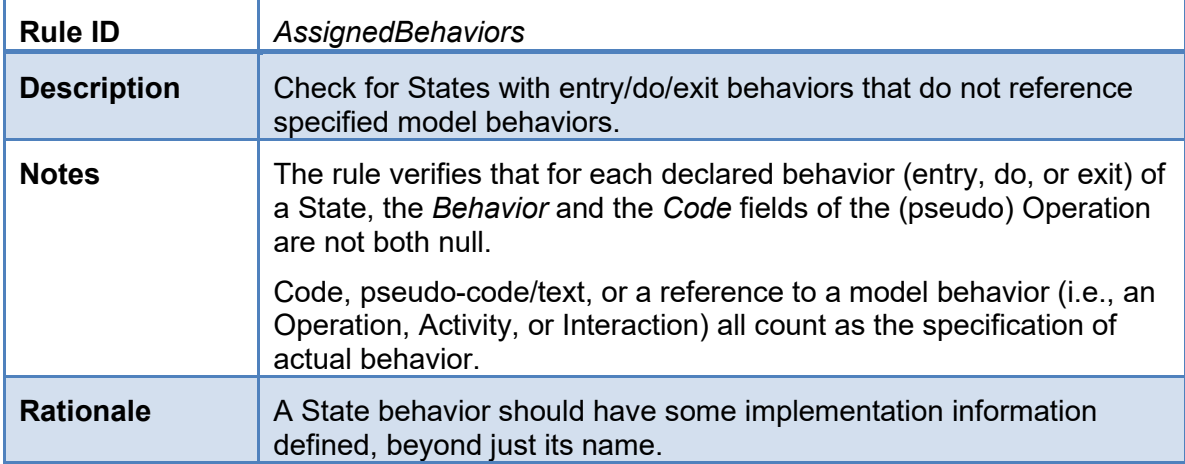

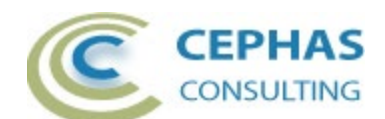

# <span id="page-16-0"></span>*Use Case diagram rules*

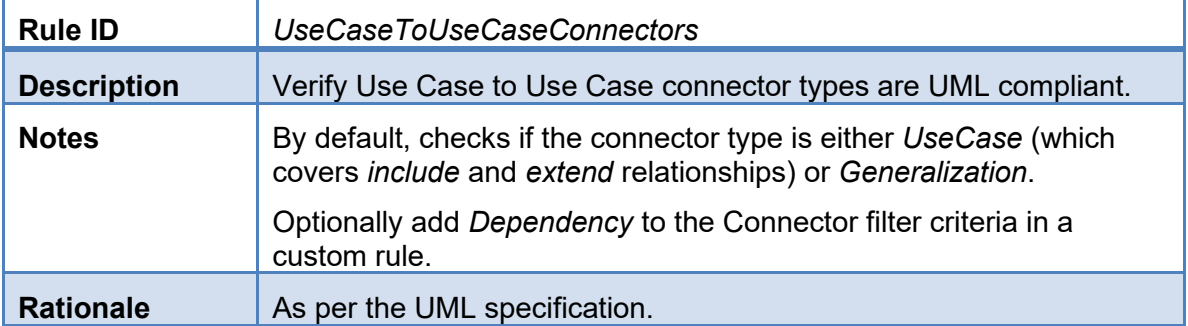

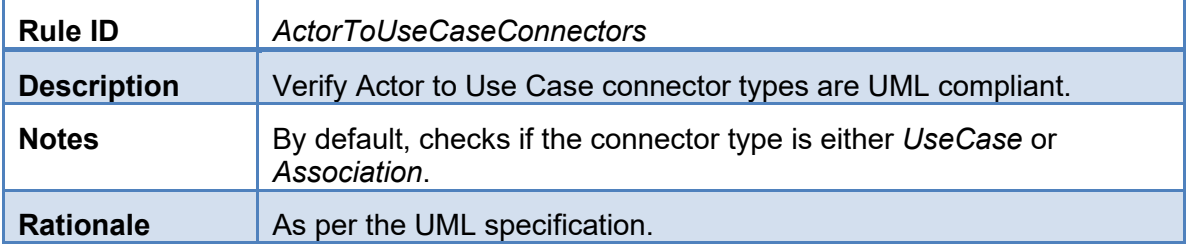

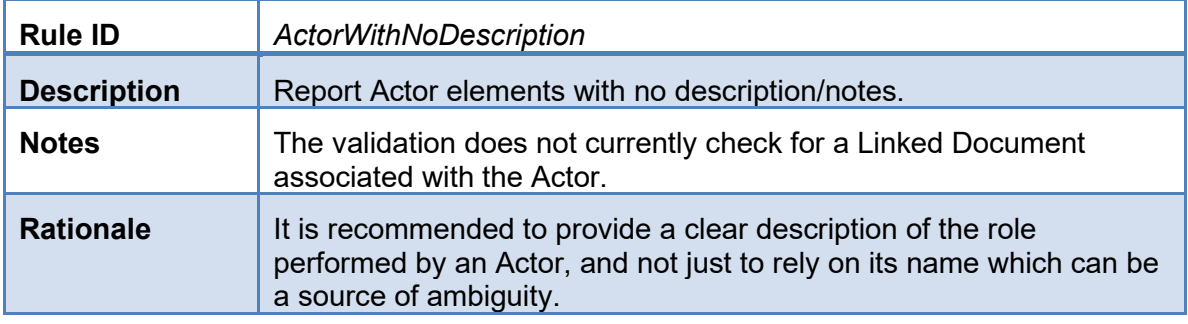

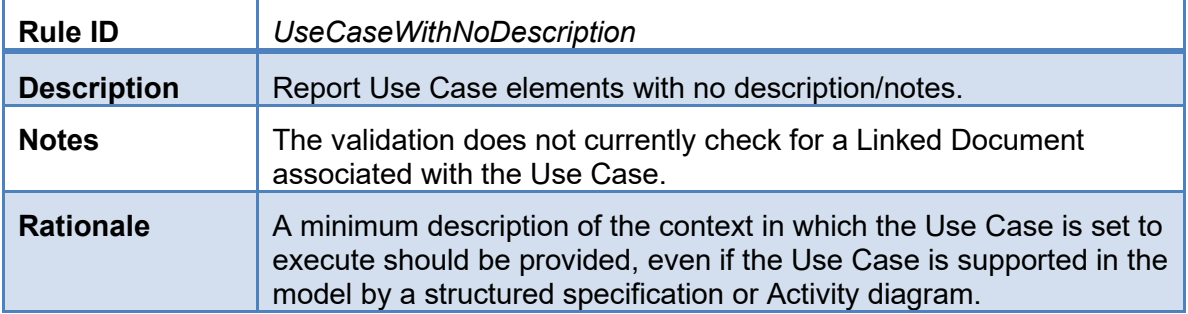

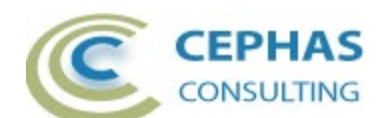

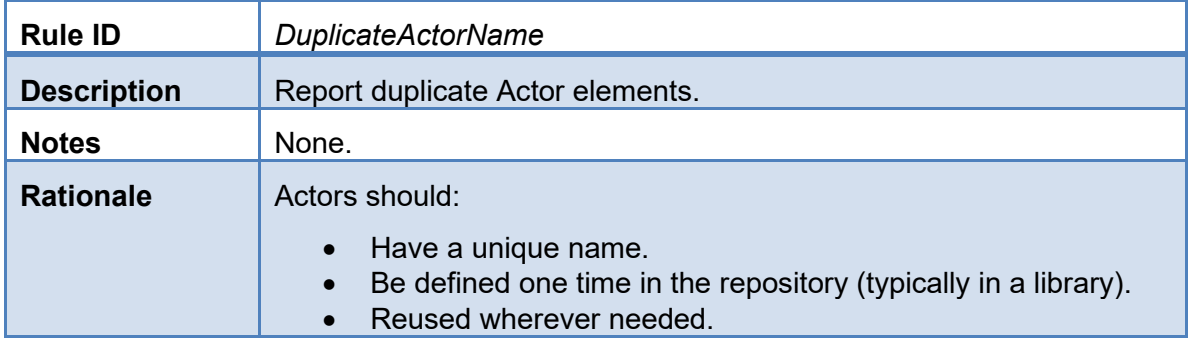

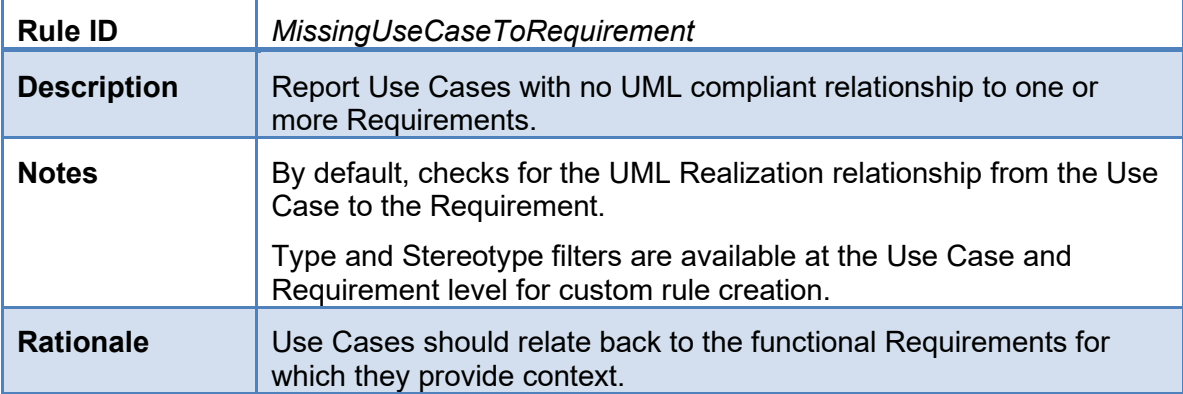

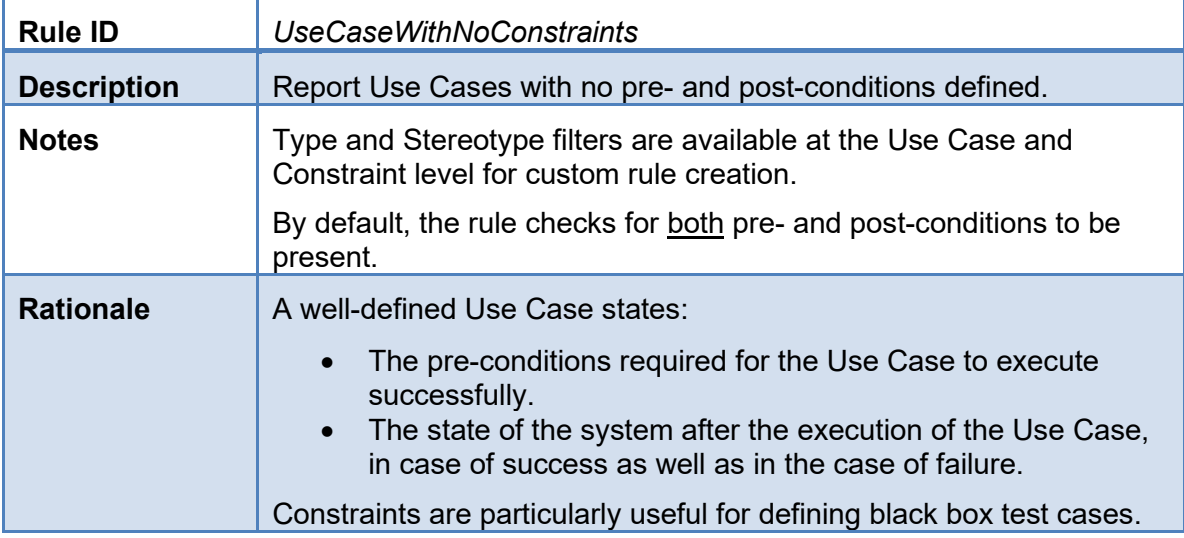

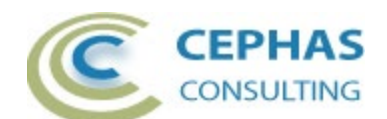

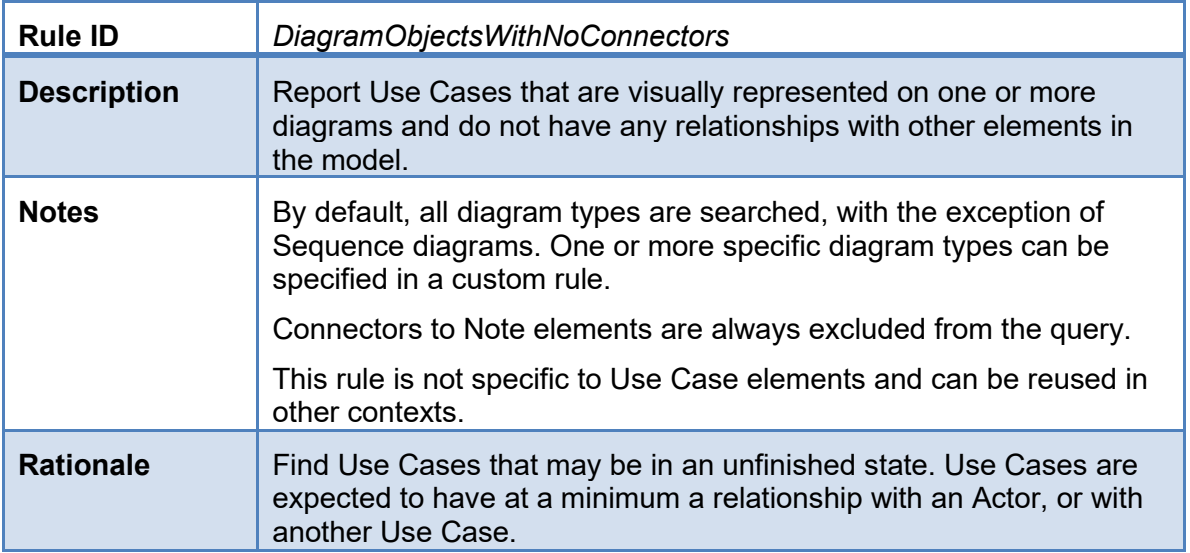

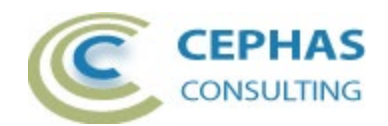

## **Installation**

The installation process is the same for both the trial and the full version.

First, **exit any running instances of Enterprise Architect**, then launch the "setup.exe" program and follow the on-screen instructions.

For example, for the 64-bit version:

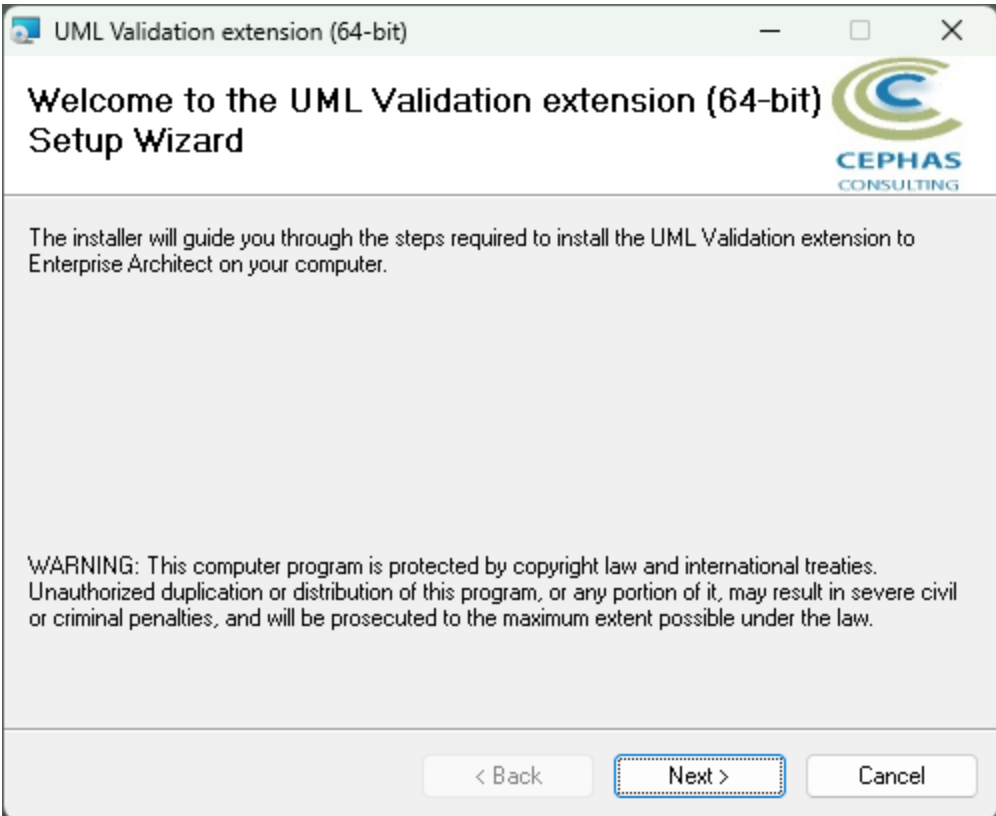

The installation will attempt to update the Windows registry, so the User needs to ensure that s/he has sufficient privileges to run the setup program.

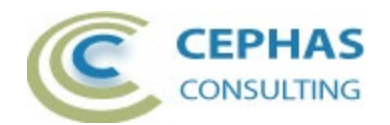

The recommended install path is to place the DLL and any supporting files in an *Addins* folder in the Sparx Systems installation directory, e.g., for the 64-bit version:

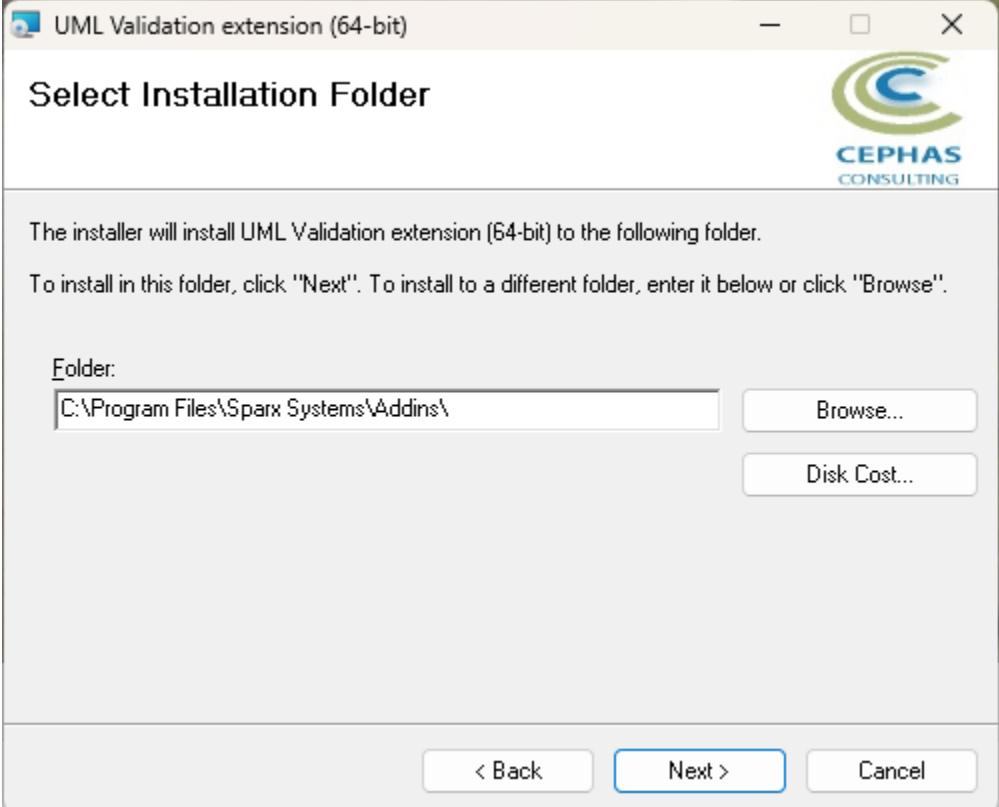

Note that while older versions of the software can be upgraded, it is recommended to uninstall and reinstall the software (Custom rule sets will be preserved).

Should the installation fail for any reason other than insufficient User privileges, please take appropriate screenshots and email the data to the [support](#page-34-0) address listed at the bottom of this document.

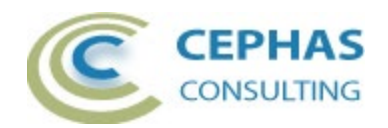

#### <span id="page-21-0"></span>*Verifying the installation*

Bring up Enterprise Architect, without necessarily opening a repository, and verify that the *UML Validation* extension has been loaded using the *Specialize Add-Ins ribbon panel:*

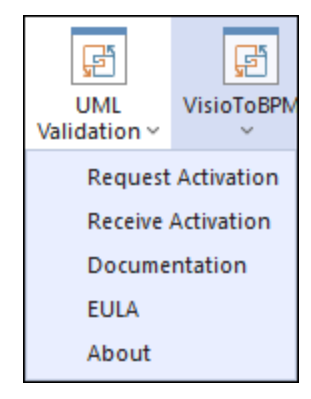

Should the extension not be present, use the same panel and select:

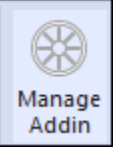

Then check if the *UML Validation* extension is present and enabled:

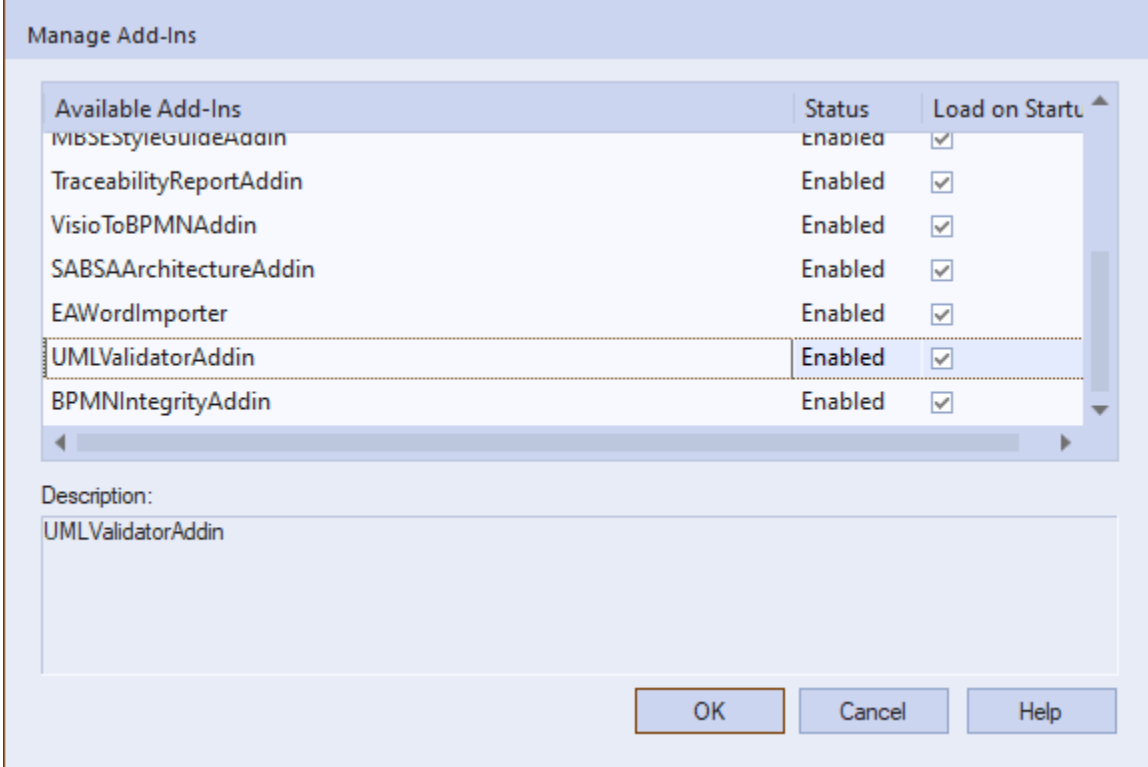

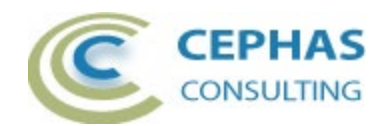

If an error status is shown, this typically means that either:

- The installation process failed and that the DLL cannot be located in the Windows registry, or in the file system.
- The installation did succeed but the DLL file was later moved or deleted.

If the *UML Validation* entry itself is not found, then the extension installation did not complete successfully.

To fix an incorrect installation:

- Exit out of all instances of Enterprise Architect.
- Launch the setup process again. The installer will automatically provide a repair option:

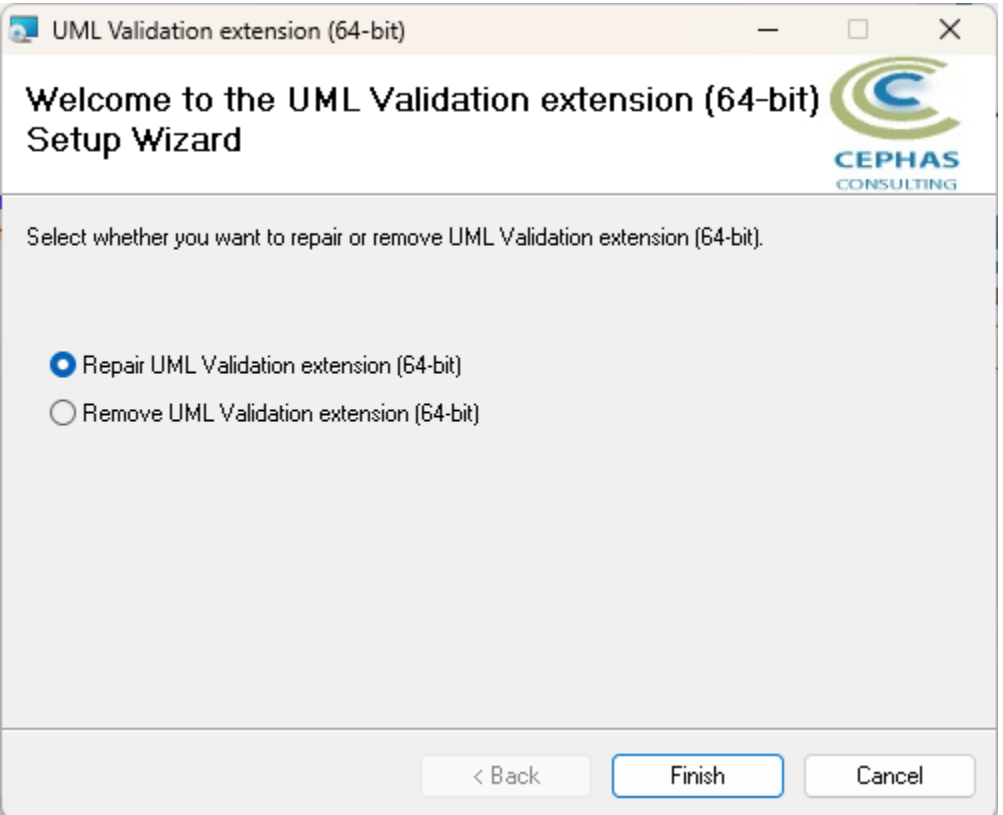

If, after the repair procedure, the *UML Validation* extension is still not loaded correctly in Enterprise Architect, remove the program through the Windows control panel and start the installation process over.

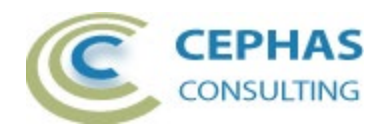

At the completion of a successful installation the following files are installed in the selected directory e.g., for the 32-bit version:

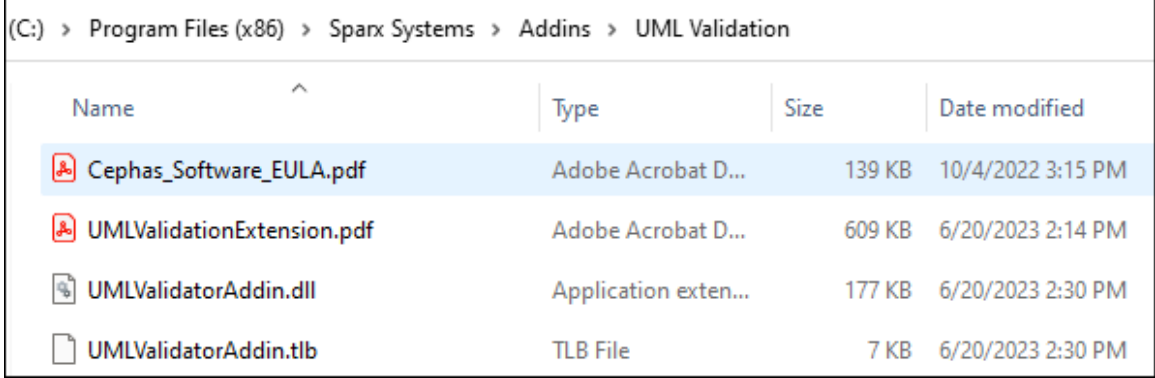

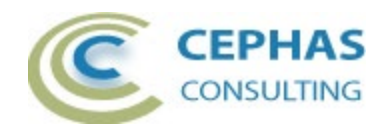

## **Licensing**

#### *Trial version*

The software installation automatically loads the trial version license key. No further action is required on the part of the end User.

#### *Licensed version*

**Once the full version of the product has been [purchased](https://enterprisemodelingsolutions.com/ext-arch-valid/)**, a license key will be provided by Cephas Consulting via email. Once that key has been received, proceed with the following steps:

#### **Request the license activation**

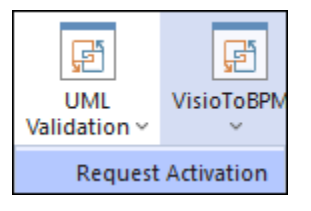

Note: the license, once activated, is associated with your Windows login User ID (without the network domain information).

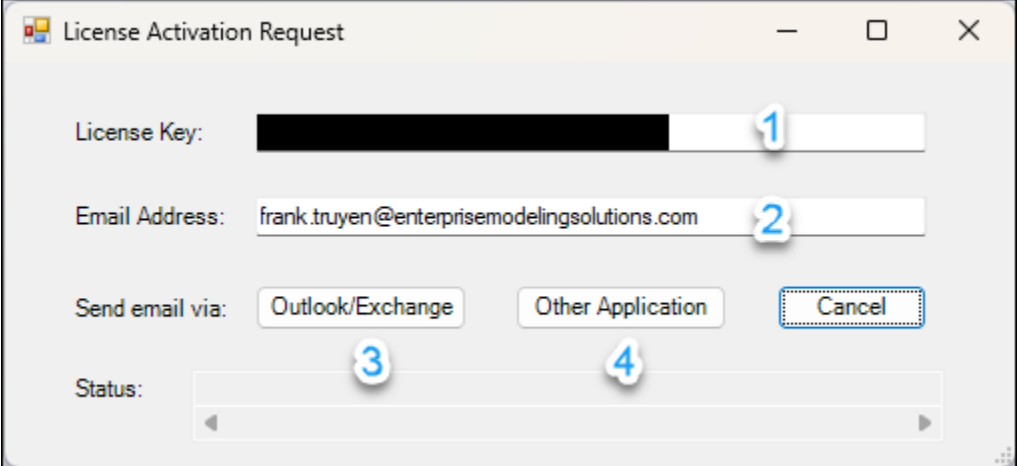

- 1. Paste in the license key from the email you received.
- 2. Provide the email address where you wish to receive the license activation notification.
- 3. Click this option if you use Microsoft Outlook with Exchange as your email application. This automatically emails your activation request (CSR file) to Cephas Consulting.
- 4. Otherwise, click this option to send the email yourself. The file path to the generated activation request (CSR file) is displayed in the Status bar of the dialog:

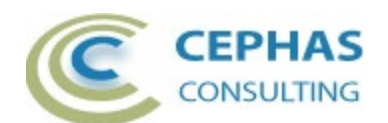

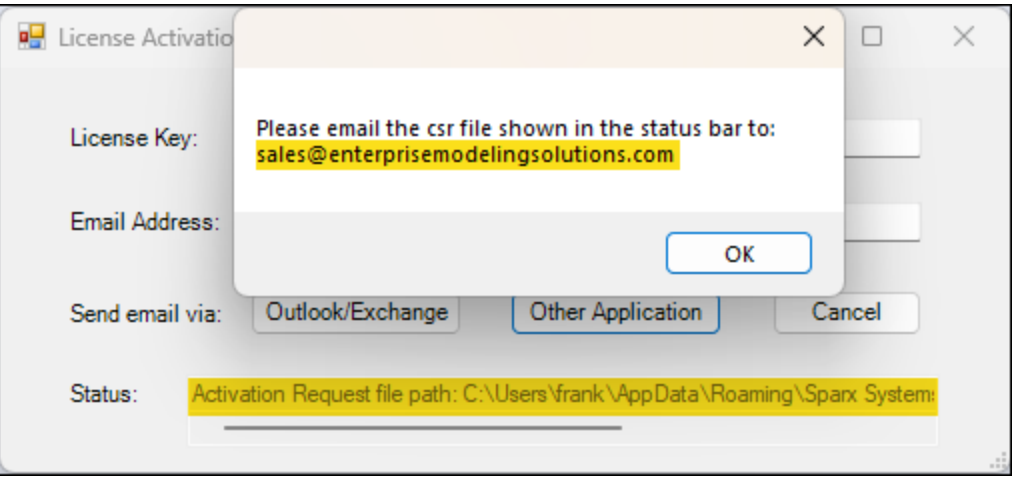

Attach the CSR file to your email and send the request to:

[sales@enterprisemodelingsolutions.com](mailto:sales@enterprisemodelingsolutions.com)

#### **Receive the license activation**

Upon receiving your activation request, Cephas Consulting replies with a license key file named "Fixed.keys".

**Caveat:** this file can be saved anywhere (e.g. for backup purposes) on your system, but its name should not be changed.

To install the license key file, open Enterprise Architect and in the *Specialize Add-Ins* ribbon panel, select:

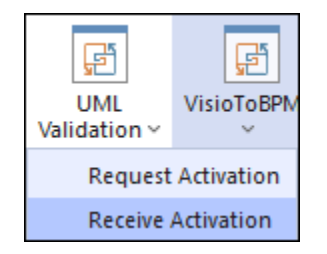

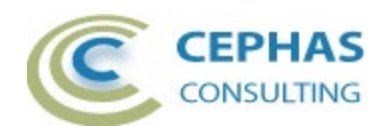

Next, select the file you copied out of the received email. For example:

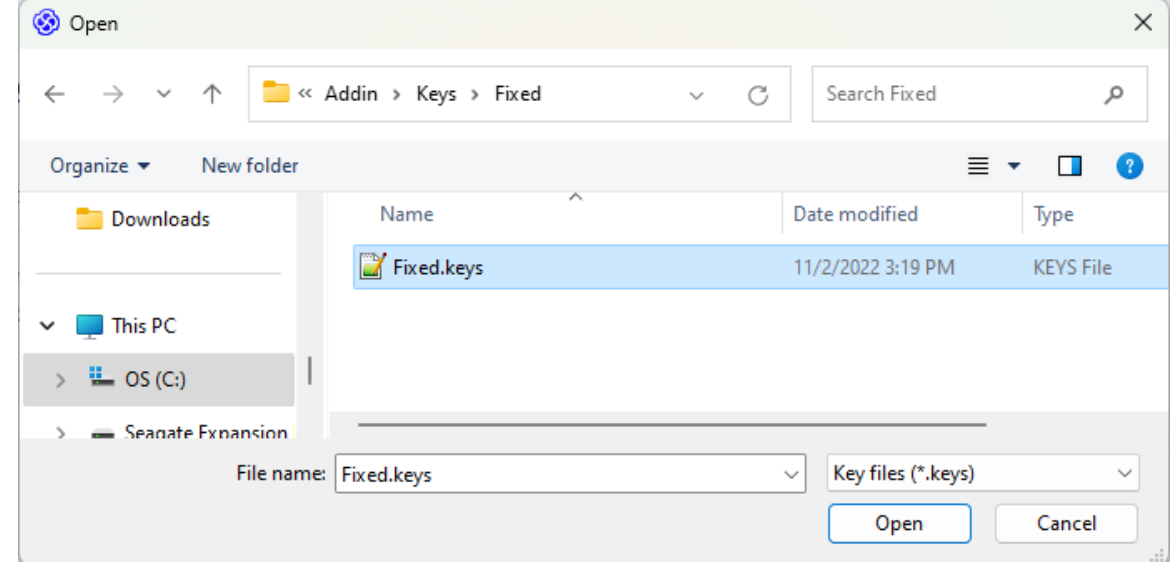

A confirmation of the license activation is then displayed:

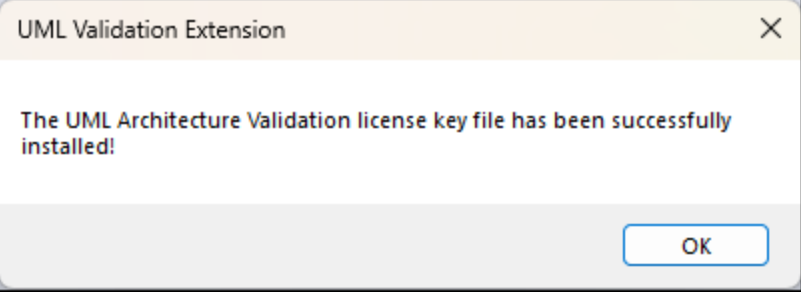

Next **exit the Enterprise Architect tool** and **restart it** in order to fully enable the extension.

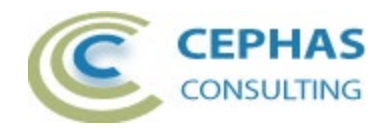

## <span id="page-27-1"></span>**Running the validation**

#### <span id="page-27-0"></span>*Package level validation*

Note: all child Packages in the hierarchy (if any) are included by default (Packages can be filtered out by setting the *[IgnorePackageWithStatus](#page-3-0)* property in the rule set).

**Right click** a Package, or the top of a Package hierarchy, and select any of the available [rule sets:](#page-3-0)

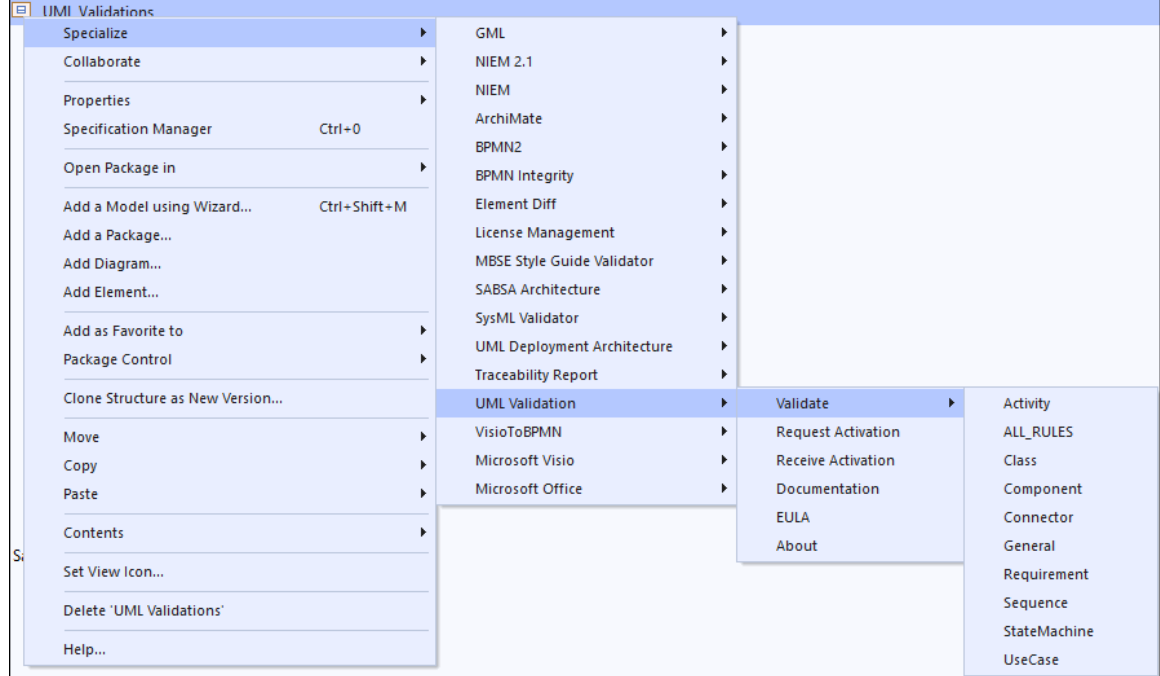

Caveat: the larger the package hierarchy selected, the more time the validation will take!

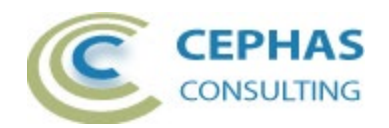

#### *Diagram level validation*

**Right click** a diagram background, and select the rule set appropriate for this type of diagram. For example, in the context of a Class diagram:

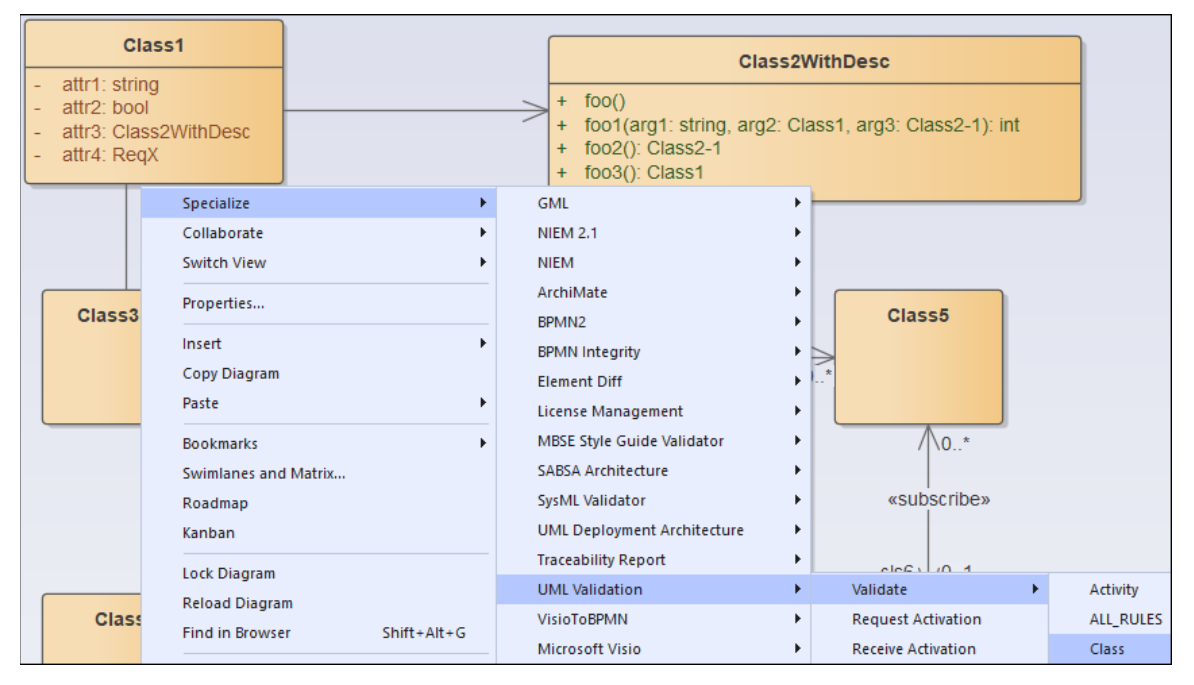

#### *Element level validation*

Select one or more diagram elements, then **right click** and select the rule set appropriate for this type of selection. For example, in the context of an Activity diagram:

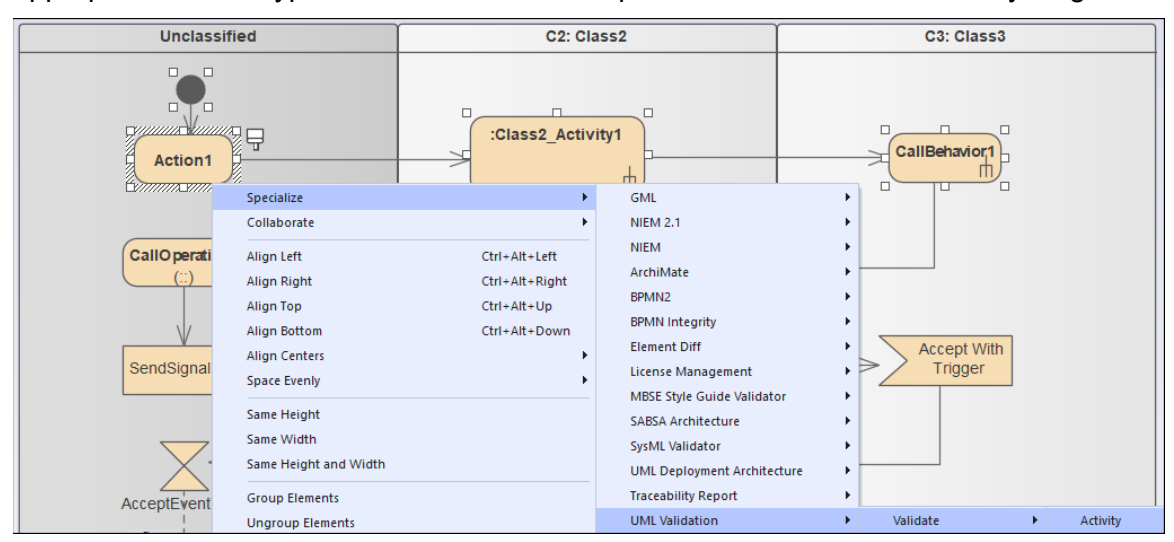

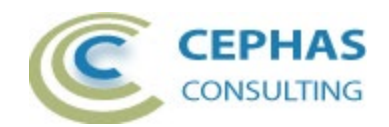

#### *User Interface*

Unless the *[RunSilent](#page-3-0)* option is enabled for the rule set, a form displays when launching the validation for a specific rule set (except for "ALL\_RULES").

For example, for Activity:

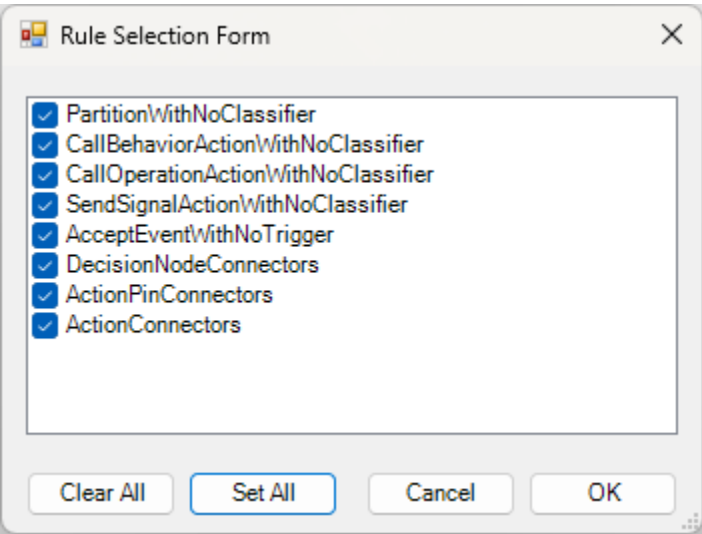

This allows rules to be enabled/disabled for a specific validation. To disable rules by default, create a custom rule set (see next section).

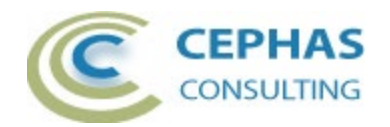

#### <span id="page-30-0"></span>*Customizing the Rule Set*

#### **Caveat: it is best not to modify the default rule sets!**

Instead:

• Make a copy of the xml file **in the same** Rules folder. The location of that folder can be easily determined by selecting the ["About" option of the extension menu:](#page-21-0)

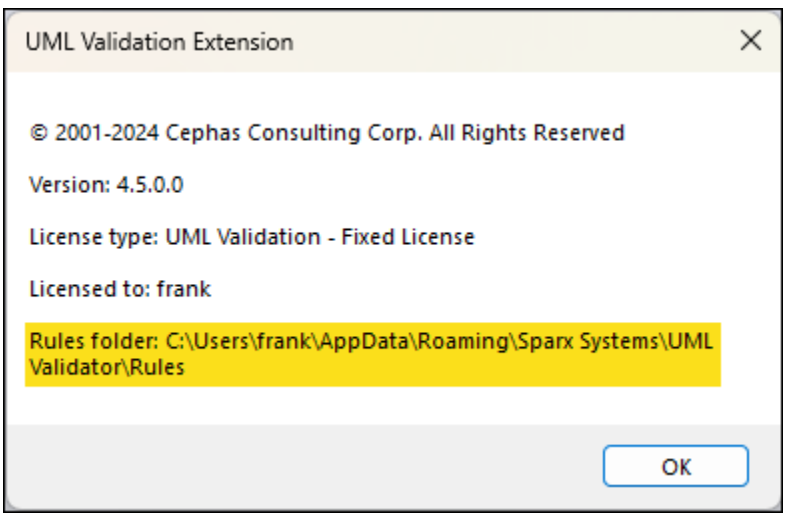

- Optionally move the original xml file to an archive folder.
- Open the file in any XML editor and make the required changes in that copy.

When adding a new rule to a set, ensure that it is given a unique ID (i.e., name) value.

Custom rule files are automatically detected in the Rules folder and made available for [selection.](#page-27-1)

Rule changes can be made in between validations, while EA is running!

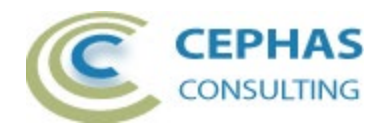

#### *Verifying the result set*

During execution the "UML Validation" tab in the System Output window will automatically open and display the results of the validation:

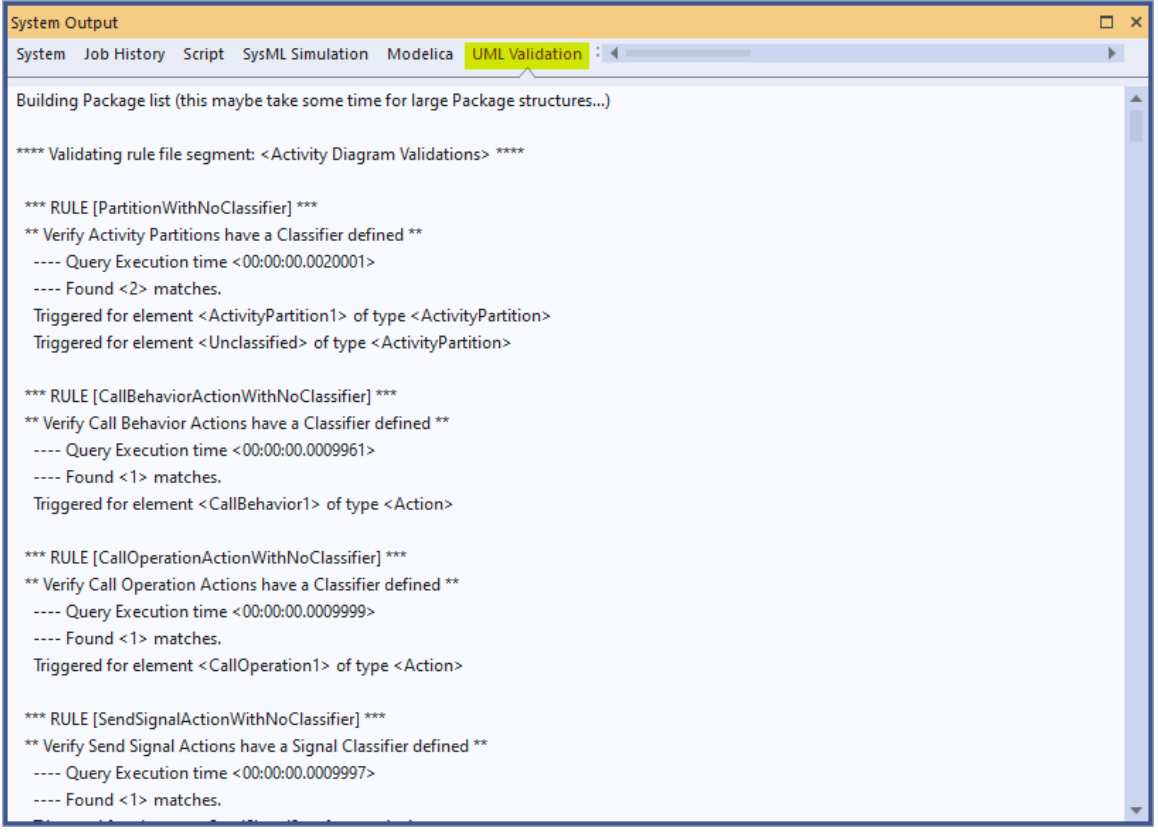

Every rule match is listed in this window using the format:

Triggered for <connector, element, Attribute, Operation or diagram name …>

{additional information}

For rules relating to connectors, the associated objects (source and/or target) and diagram/s are reported on additional output lines.

In other cases, additional output lines may be added to include related diagrams, object Classifiers, etc. For example:

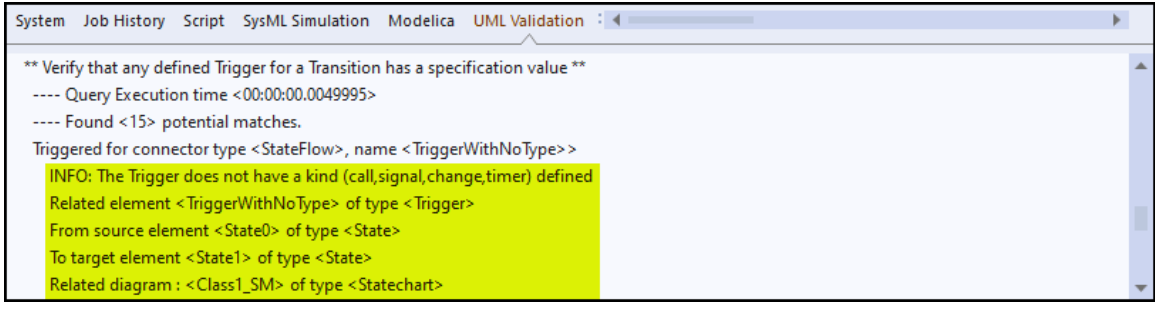

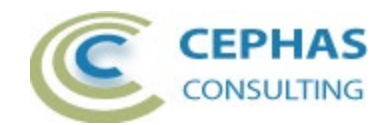

Active output lines are the ones that are NOT:

- blank
- starting with the characters '\*', '+' or '-'.
- starting with the text 'INFO:'

**Single click** an active output line to automatically locate its related element, Attribute, Operation or diagram in the Browser.

**Double click** an active output line to open the element, Attribute or Operation properties, or to open the diagram associated with the rule.

For connector related rules, a single or double click will attempt to open up at least one diagram where the connector is graphically represented (if any), and select the connector in that diagram (you may need to scroll the window to see the selection).

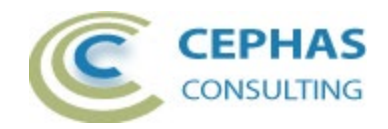

## <span id="page-33-0"></span>**Troubleshooting**

Should a SQL statement fail to execute properly, Enterprise Architect will display an error message dialog similar to this:

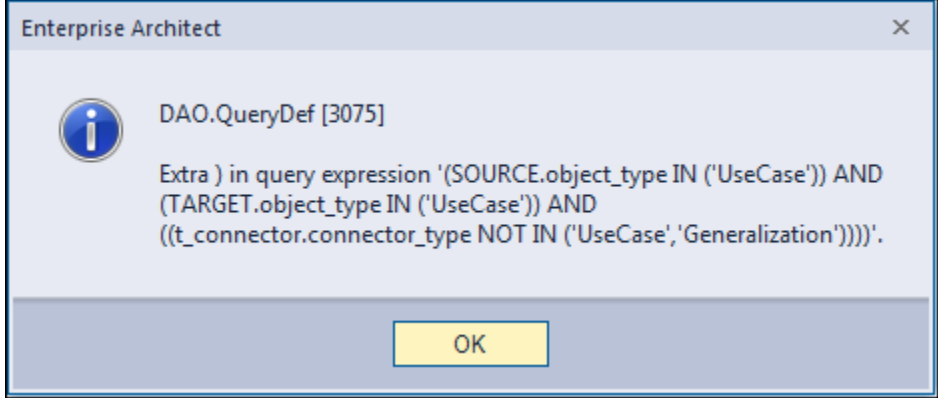

As of version 16.x of Enterprise Architect this type of error is not relayed back to the application which is unaware that a problem occurred.

Please follow this procedure:

- Take a screenshot of the error message.
- Locate the DBError.txt file in %APPDATA%\Sparx Systems\EA and include it in your message.
- Before dismissing the dialog box, look at the System Output window to determine the rule being executed at the time of the error. For example:

\*\*\* RULE [CallBehaviorActionWithNoClassifier] \*\*\*

- If you are validating the repository using a [customized rule set,](#page-30-0) please include that xml file in the data provided back to Cephas.
- Also provide:
	- o Your database type (Microsoft Access, SQL Server, Oracle, etc.) and version number.
	- $\circ$  The version of the UML Validation extension by selecting the "About" [option of the extension menu.](#page-21-0)
	- o The version of Enterprise Architect being used.
	- o Your operating system and any other execution environment information that may be relevant.

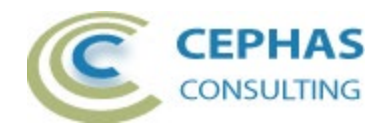

# <span id="page-34-0"></span>**Support and contact information**

Use the contact information below for any installation or runtime issues with the extension.

Feature requests or suggestions for improvement are also welcome!

Contact: Frank Truyen

Email : [contact@enterprisemodelingsolutions.com](mailto:contact@enterprisemodelingsolutions.com)

Phone : 208-462-4863